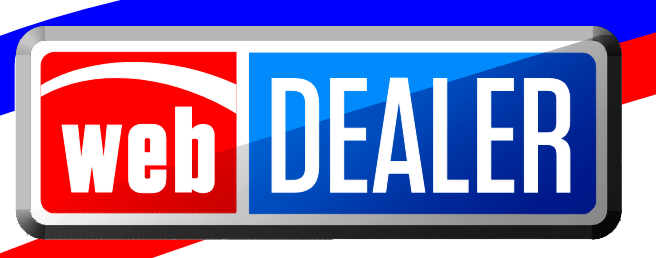

# **Dealer User Guide**

August 2015

webDEALER 2.3.0

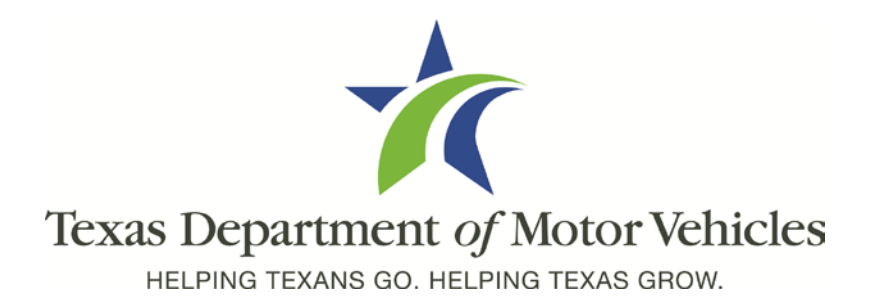

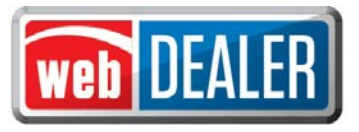

### *Table of Contents*

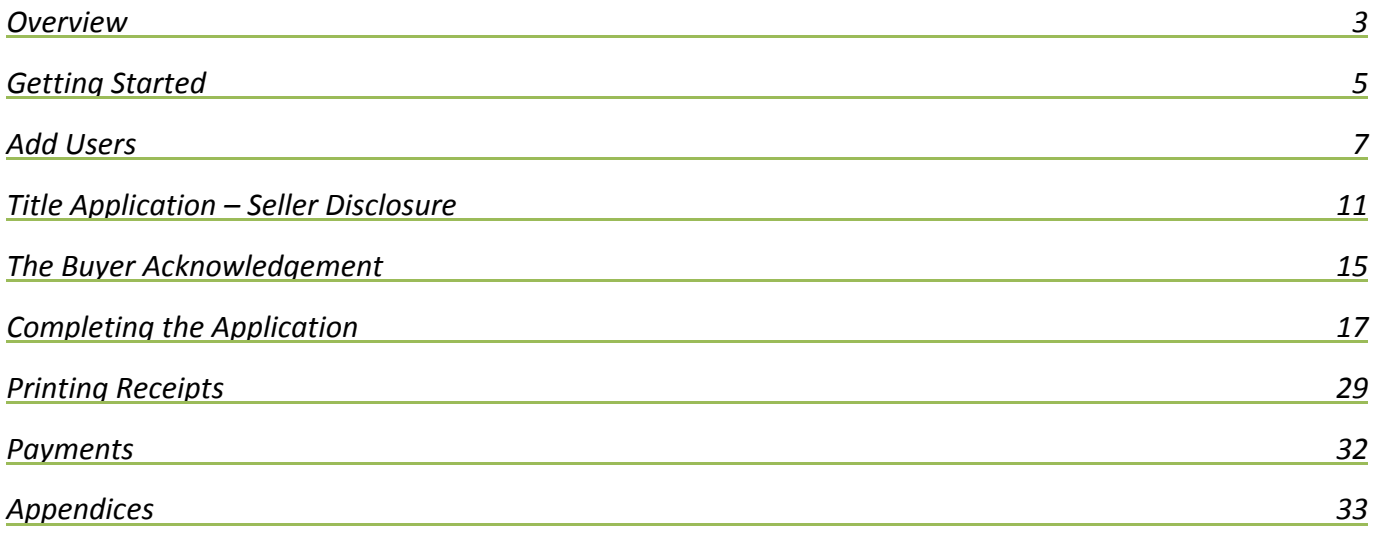

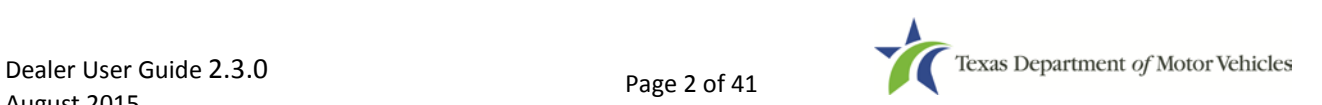

<span id="page-2-0"></span>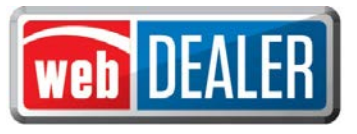

### *Overview*

#### **What can webDEALER do for you?**

Title work is submitted electronically to county offices. Transactions include images of the required documents necessary to process the title application including, but not limited to, the evidence of ownership (e.g., MCO, outof-state title, Texas title, etc.), Form 130-U, odometer disclosure statement, and vehicle inspection report. webDEALER provides a straight forward process to transfer information quickly from a dealer management system to webDEALER as well as a manual entry option (keyboard entry). When you're ready, submitting the title application to the county is literally a click of a button.

#### **Features**

Entering title applications on the web allows dealers to use a more streamlined title and registration application process and provides counties with a more efficient approval process including:

- Validation of allocated inventory to dealers
- System monitoring of the number of outstanding title transactions for a dealership eliminates the need of the Form VTR-31-RTS requirement
- Option to setup dealers without inventory instead the county assigns the plate and prints the sticker, no bonding required
- Allows dealers to electronically submit title applications to multiple counties, once approved and set up by each county
- Transfer of special plates with live calculation of the prorated fees
- Easily see the reason for the return of a title transaction
- Visibility of all titles from start to finish
- Payments for each transaction are calculated precisely

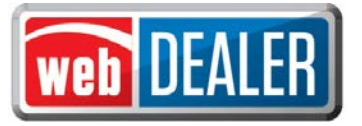

#### Special note on signatures

With webDEALER, there are two ways a dealer can process and complete a webDEALER transaction:

- Upload of the completed Application for Texas Title (Form 130-U)
- Electronically capture the seller's and buyer's signature using the Seller Disclosure and Buyer Acknowledgement login page

#### Upload of the Application for Texas Title (Form 130-U)

This method requires the dealer to upload the title application (Form 130-U) in order for the transaction to be electronically processed in webDEALER. The "Closer" at the dealership will not have to login to webDEALER to create the "Seller Disclosure" and get the "Buyer Acknowledgment" during the closing. Instead, the "Closer" and buyer(s) will continue to sign the Form 130-U as they normally do, and the dealership's titling clerk will then upload it when processing the transaction.

#### Electronically capture the buyer's signature using the buyer's login page and acknowledgement

This method requires the dealer to begin the transaction by creating the seller's disclosure page at the time of sale. The buyer must have a valid Texas Driver License/Identification (ID) card and is required to "login" to webDEALER using the last eight-digits of the VIN, Texas Driver License/ID number, date of birth, Driver License/ID card audit number and last four-digits of the Social Security number to complete the "Buyer Acknowledgement" page. A successful login and acknowledgement by the buyer constitutes the required signature for the odometer reading and sales price. The Form 130-U is not required to be uploaded in this case, and this will be evident when processing the transaction through this method.

See Appendix 2 for the "Requirements for Use of the Electronic Buyer's Acknowledgement" process.

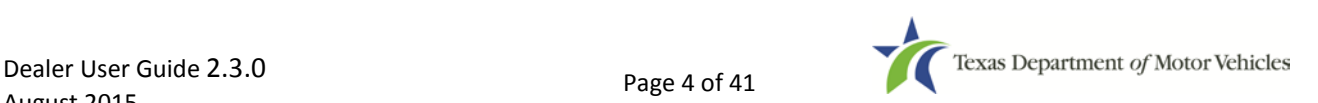

<span id="page-4-0"></span>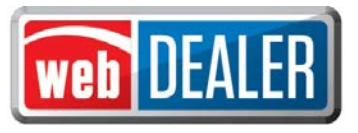

# *Getting Started*

#### What to expect

The county tax office and TxDMV staff are available to answer your questions.

In order to have access to webDEALER, you must have access to eTags. The Username and Password for eTags will be the same for webDEALER. Dealers must provide the county with an eTags Username for the dealer's first administrative user. The eTags Username is required for the county to authorize a user to access webDEALER. Please review the Equipment Requirements section in the appendix to ensure your equipment is compatible and you have all needed supplies.

#### **Setup**

The county tax office will set up the dealership in webDEALER. In addition to setting up the dealership, they will also set up the initial user to be the administrator at the dealership. The dealership administrator is responsible for adding or removing users.

To submit title applications to multiple counties, each of those counties must authorize your dealership.

#### Recommendations

To achieve the most benefit from webDEALER, it is highly recommended that payments be made via Automated Clearing House (ACH). Your county tax office can assist with this process.

#### You should know

The Form VTR-31-RTS is not required for a webDEALER transaction.

You cannot set a bookmark for webDEALER once the application has been started. You will need to access it through the login page each time.

The evidence of ownership (e.g., MCO, out-of-state title, Texas title, etc.) must be scanned, attached, and show both sides with the "Surrendered" stamp.

**IMPORTANT SCANNING REQUIREMENT:** The scanned images must be of the **original** documents. The scanned images CANNOT be copies of original documents. If the county or TxDMV determines that the documents attached to a transaction are copies of originals, the transaction will be returned or rejected, and the dealer will be required to scan the originals or obtain ownership through a court order or bond.

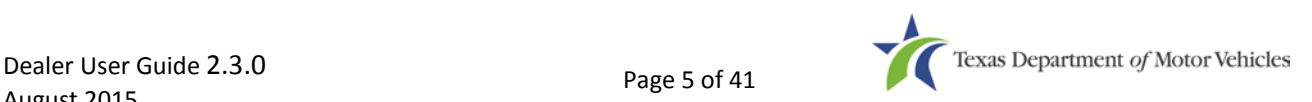

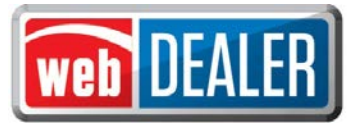

#### Reminder check list

Please have the following items ready to begin processing your title applications:

- $\square$  Internet capability
- □ URL for webDEALER [\(https://webdealer.txdmv.gov\)](https://webdealer.txdmv.gov/)
- $\square$  Sticker paper and plate inventory provided by county, if applicable
- eTags user accounts set up *and access to webDEALER verified*
- $\square$  Printer
- $\square$  Scanner
- $\square$  Surrendered stamp

If you have any questions, please contact your county tax office.

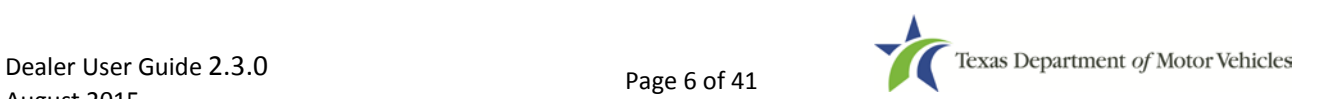

<span id="page-6-0"></span>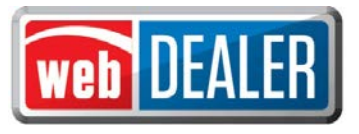

### *Add Users*

webDEALER is designed to have a minimum of two users within the dealership designated as administrators with access to all Assigned Permissions. The administrator adds users to the dealership.

Users must first have access to eTags in order to access webDEALER. The Username and Password for eTags will be the same for webDEALER. *Note: Password resets must be completed through eTags.*

#### To add a user to webDEALER

1. The administrator logs into webDEALER.

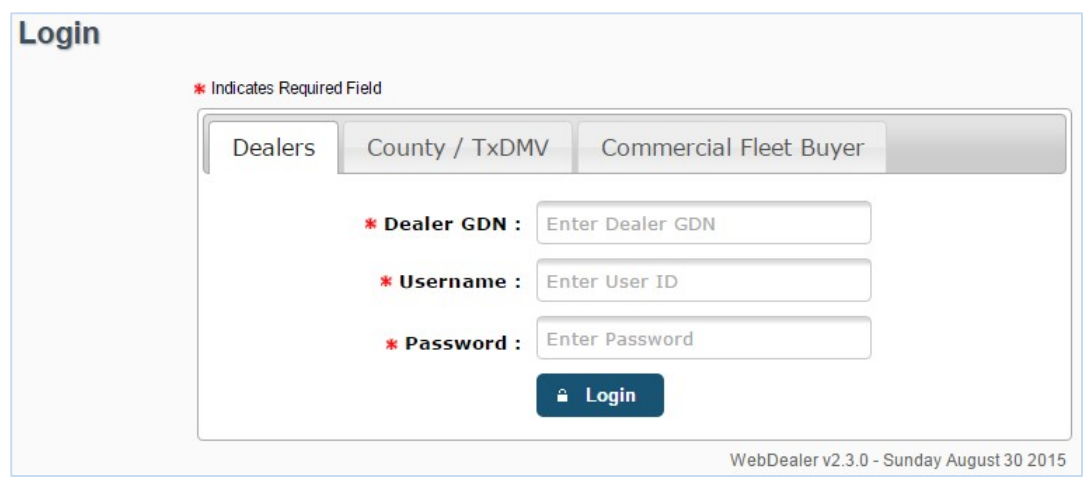

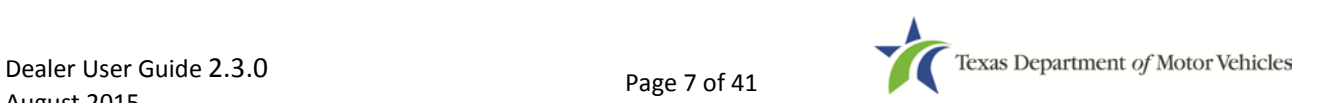

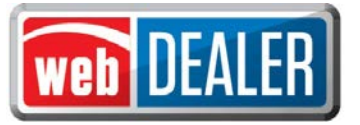

2. On the home page, click the "Administration" tab.

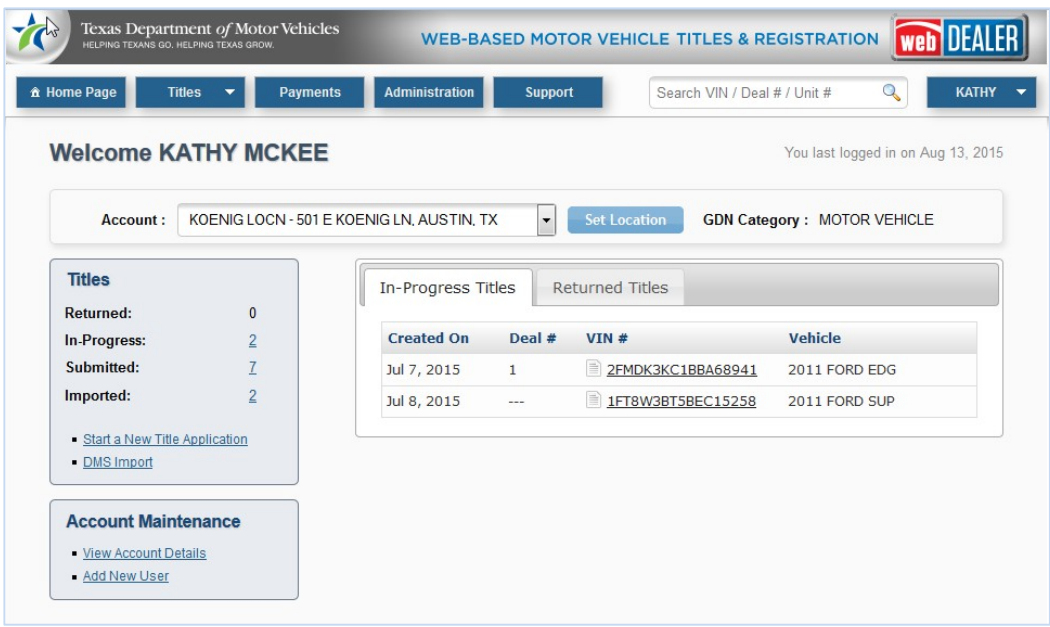

- 3. Dealer Details lists the dealership information and currently authorized users.
- 4. On the Dealer Details page, click "Add User."

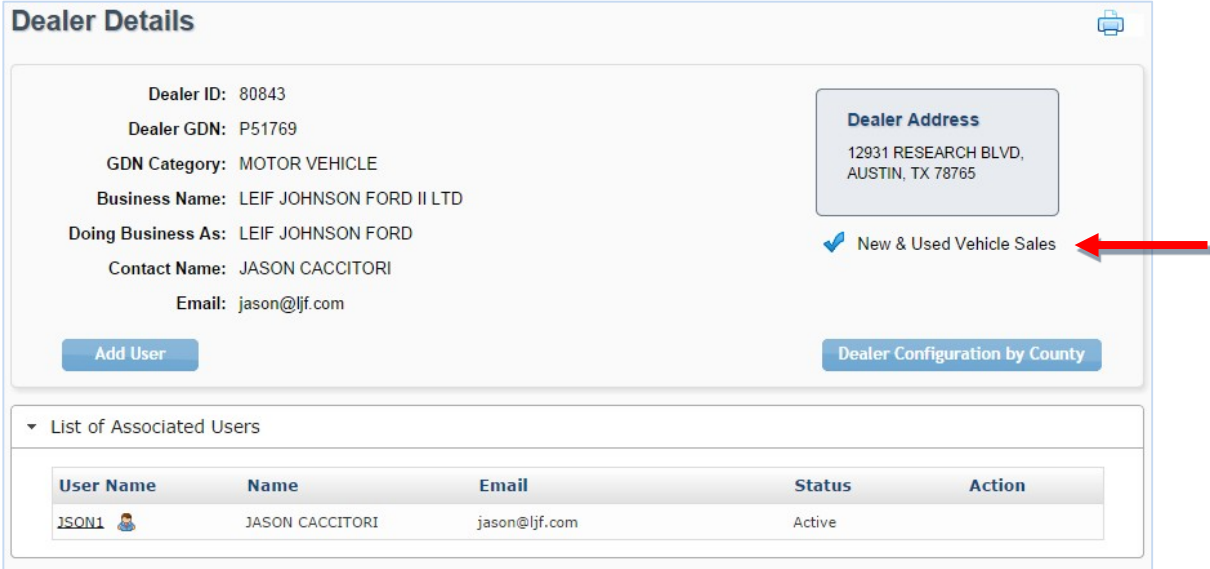

For franchise dealers, a **New & Used Vehicle Sales** message will appear in the Dealer Details page. For independent dealers (used vehicles), a **Used Vehicle Sales Only** message will appear in the Dealer Details page.

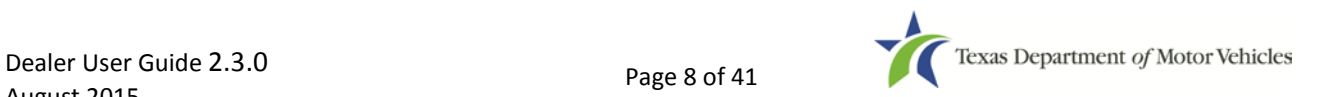

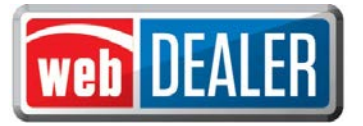

5. Search for the user by entering their eTags information. Enter their Username, their First and Last Name, or their Email. Click "Search." *Note: A search by the Username yields the best results.*

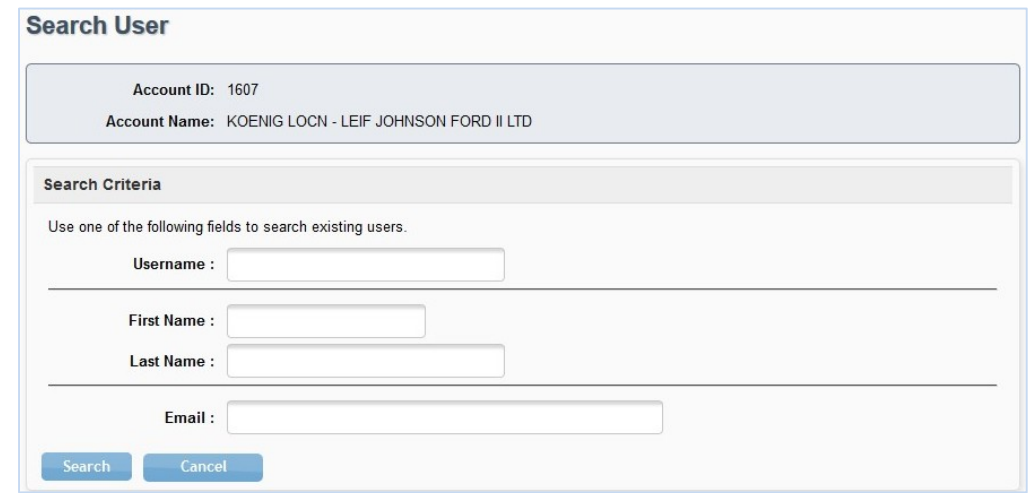

6. From the search results, locate the user to add, and click "Add to Dealer" under the Action column.

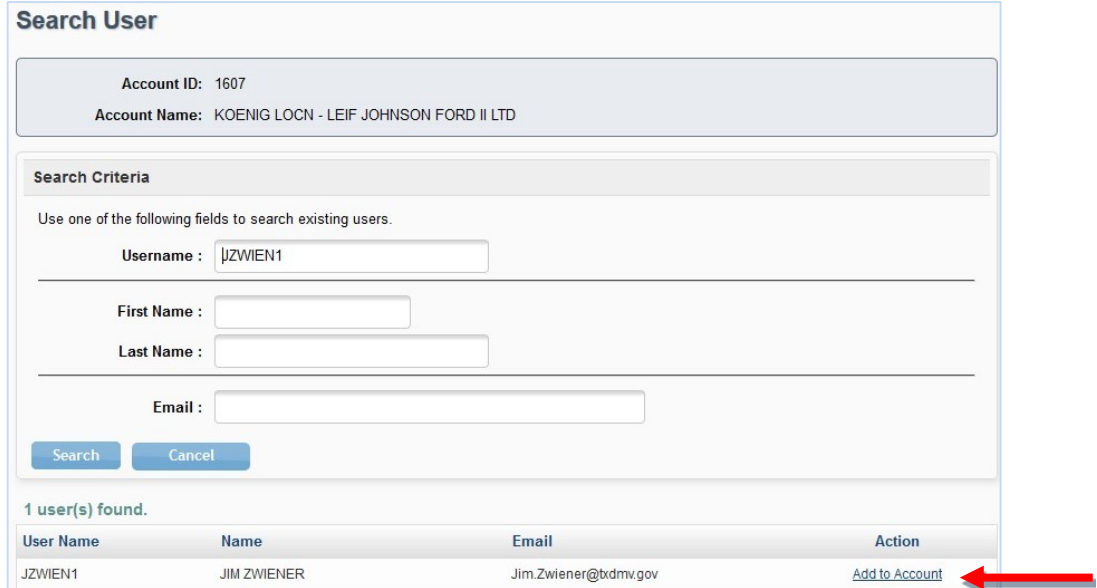

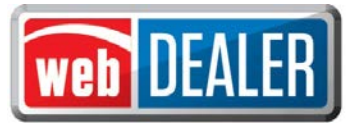

7. Choose options for the user under the Assigned Permissions. *Note: The "Web Service Access" permission is for setup of a dealer vendor integrated solution.*

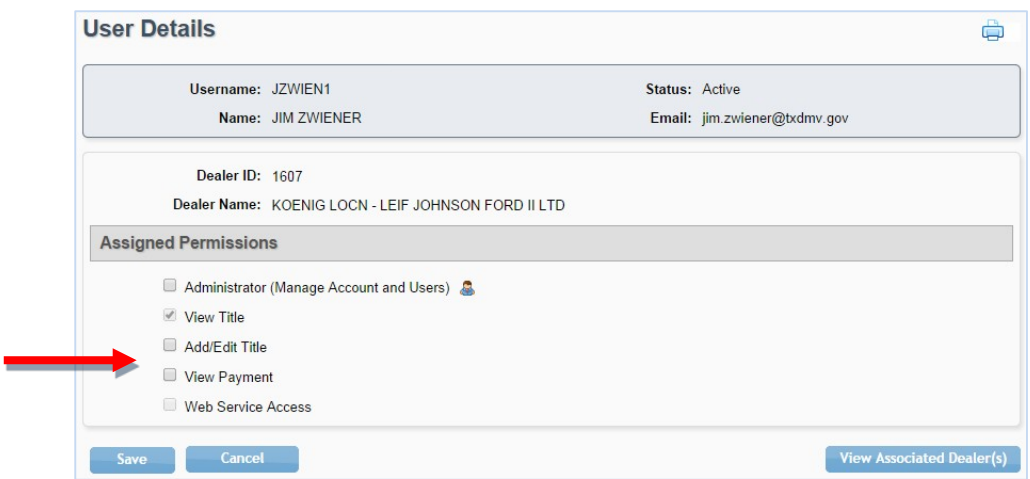

#### 8. Click "Save."

*Note: The "Dealer Configuration by County" button on the "Dealer Details" page displays the allowances placed on the dealership by each county.*

*Note: The "Maximum Unapproved Title Applications allowed:" can be set up to 5,000 at the county's discretion.*

#### **Dealership set up with no inventory to issue (County Issued)**

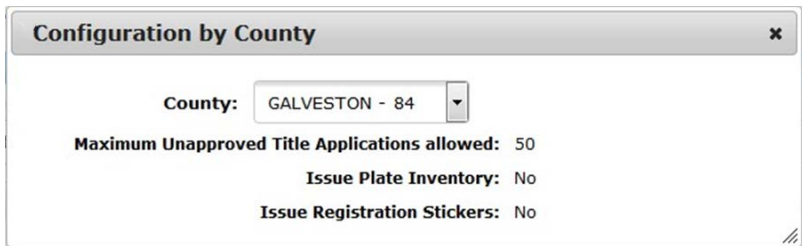

#### **Dealership with inventory to issue**

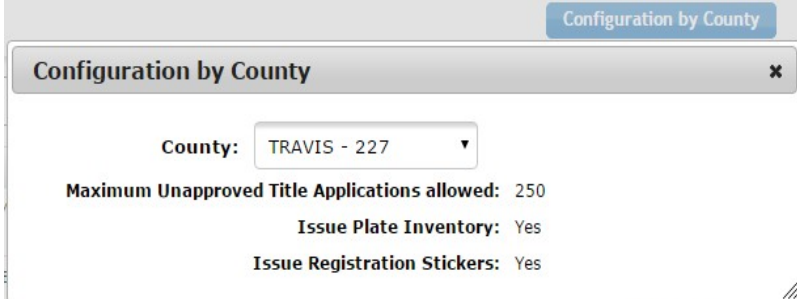

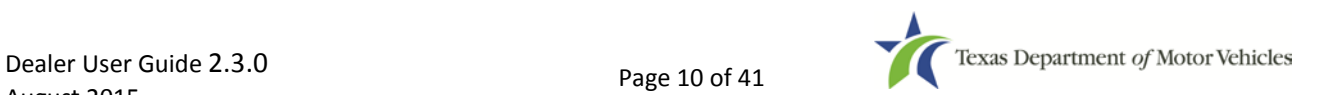

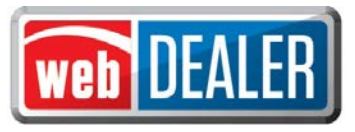

# <span id="page-10-0"></span>*Title Application – Seller Disclosure*

The Seller Disclosure information must be completed and saved before you can continue with the title application. The Seller Disclosure page is where the dealer makes the choice to file the title transaction by capturing an electronic signature of the seller and buyer or to upload the Form 130-U.

Dealers can file title applications for new and used vehicles, Off-Highway vehicles (e.g., ATVs, ROVs, and Off-Highway Motorcycles), apply for title without registration "Title Only (No Registration)," and include rights of survivorship information.

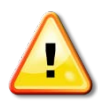

*NOTE: Dealers will be required to stamp the evidence of ownership (e.g., Texas titles, out-of-state titles, etc.) with a "SURRENDERED" stamp on the back of the title and retain it in their purchase and sales records. The "SURRENDERED" stamp must be stamped on the back of the ownership document and on the next blank assignment.* 

*If all assignments have been used on the evidence of ownership and a Dealer's Reassignment accompanies the transaction, the evidence of ownership must be stamped "SURRENDERED" (diagonally) and the Dealer's Reassignment must also be stamped "SURRENDERED" on the next available assignment or diagonally, if applicable.*

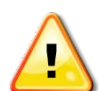

*IMPORTANT NOTIFICATION TO DEALERS: It is the dealer's responsibility to validate the Texas title against the latest motor vehicle record in the department's database. Once you stamp a title "SURRENDERED," that title becomes invalidated, is considered surrendered to the department, and cannot be used in another transaction. If you stamp "SURRENDERED" on a title in error, you will be required to replace the evidence of ownership document (e.g., Texas title, Certified Copy of Texas Title, out-of-state title, or other ownership document) to submit a new transaction. (NOTE: All signatures are required to be recreated (signed by the original persons). If assignments cannot be recreated or a duplicate cannot be obtained, then the dealer's only option is to obtain a bond or court order.*

There are three ways to begin title applications.

#### Using a webDEALER title integration service (from a vendor)

1. Proceed at the time of data transfer from Dealer Management System (DMS)

If you finished transferring data from your DMS, the title transaction will appear in the "Imported" status in the titles activity box. Click the blue "Imported" number in the titles activity box to view the imported information. Click the "VIN" to open the Title Preview. To complete the Seller Disclosure, click on the "Seller Disclosure" icon. Use the search filter box to assist in locating transactions to be worked.

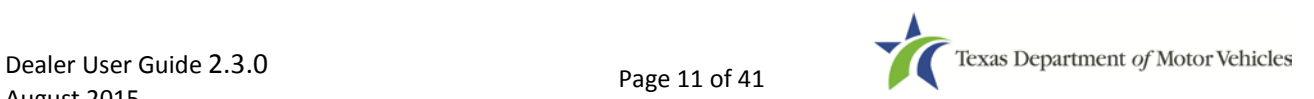

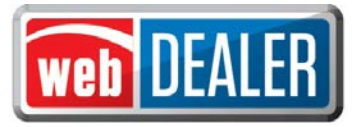

Additionally, you can also locate transactions from the home page by placing your cursor over the "Titles" tab and selecting "Title Search" from the dropdown. Use the search filter box with the status of Import, and click the "VIN" to open the Title Preview.

#### Using an imported file

1. Proceed at the time of importing a file

If you have finished importing a transaction, select "Title Preview" to view the import information. To complete the Seller Disclosure, click on the "Seller Disclosure" icon.

The vehicle information in the Seller Disclosure section of the title application is populated with the VIN, deal number, year, make, model, and body style, as applicable.

2. Previously imported file

If title transactions were previously imported, locate these transactions from the home page. Click the blue "Imported" number in the titles activity box. This displays a search filter box to assist in locating the transaction to be worked. Once the transaction is found, click the "VIN" to open the Title Preview.

Additionally, you can also locate the transaction from the home page by placing your cursor over the "Titles" tab and selecting "Title Search" from the dropdown. Use the search filter box with the status of Import, and click the "VIN" to open the Title Preview.

*Note: Please refer to the Importing DMS Files section found in the Appendix for more information.*

#### Creating a title application manually

To create an application by entering all information manually, begin on the home page.

- 1. Click on "Start a New Title Application" in the titles activity box.
- 2. Enter the "VIN" and click "Search." *NOTE: At least one-digit of the VIN must be decoded before the title application can be processed in webDEALER.*

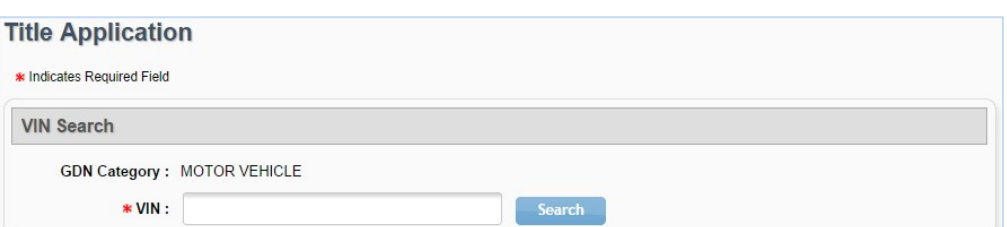

If a motor vehicle record exists in the department's Registration and Title System, the current vehicle record information will display upon clicking "Search." Dealers must use this information for verification against the title provided to the dealer. Once the dealer verifies the vehicle information, they may click on the "Proceed" button to advance to the "Seller Disclosure" page. If a motor vehicle record does not exist, the title application will populate with the year, make, model, and body style on the Seller Disclosure page. In the event that these values are not populated, they must be entered by the user.

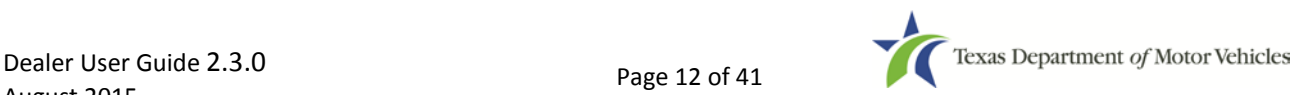

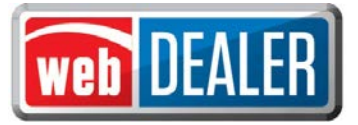

#### To complete the Seller Disclosure:

1. Enter the optional "Deal No." *NOTE: "Deal No." field is an alpha-numeric field.*

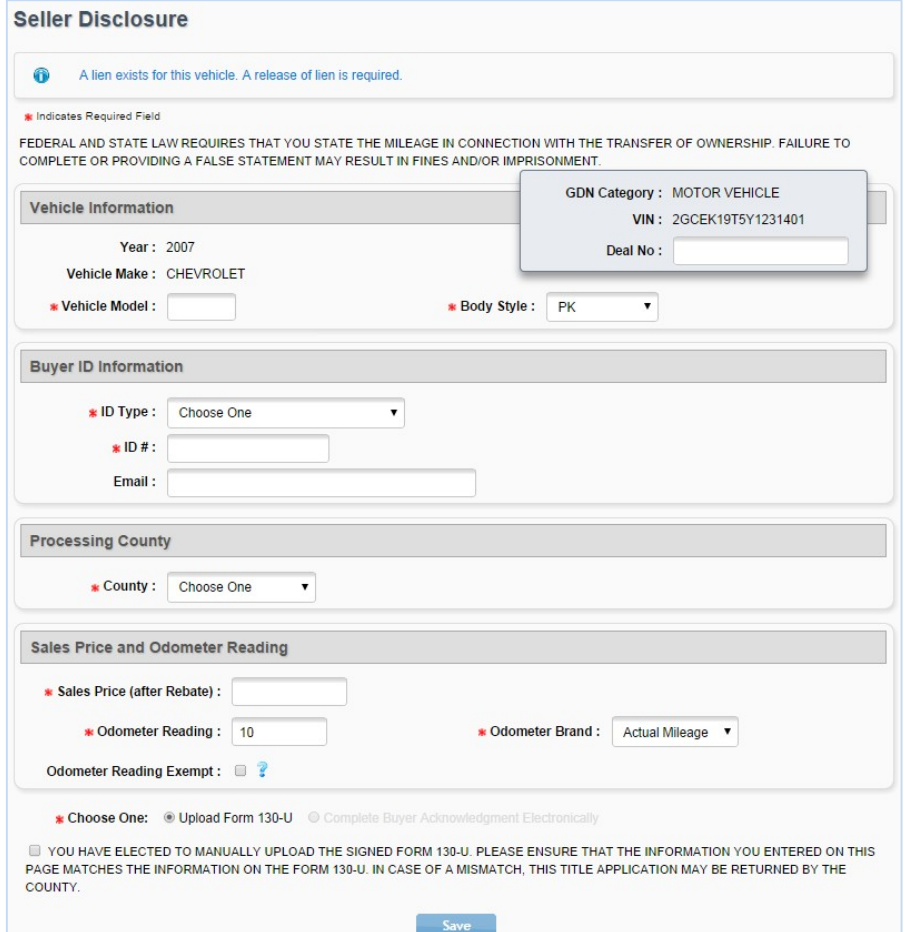

2. Enter the Buyer ID Information: ID Type, ID #, and Email.

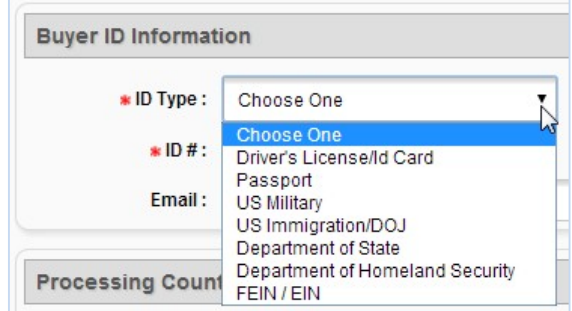

3. From the dropdown, select the buyer's choice of county to process the title application*. Note: If the buyer chooses to have the title application and taxes paid to a county not listed in the dropdown, the title application cannot be processed through webDEALER until that county sets your dealership up.*

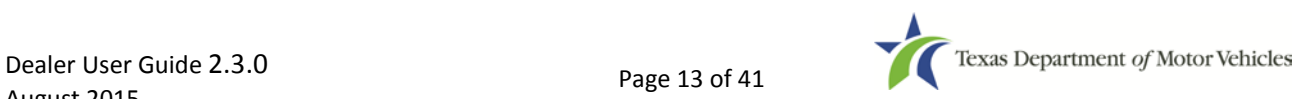

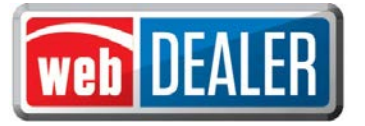

- 4. Enter Sales Price. This will include the rebate amount. The trade-in amount and vehicle information will be entered on the sales tax portion of the application later in the application process.
- 5. Enter the Odometer Reading, and select the Odometer Brand. Select Odometer Reading Exempt, if it applies.
- 6. Select "Upload Form 130-U" or "Complete Buyer Acknowledgement Electronically." This selection is based upon your dealership's process.
- 7. Check the "Certification Box" and "Save."

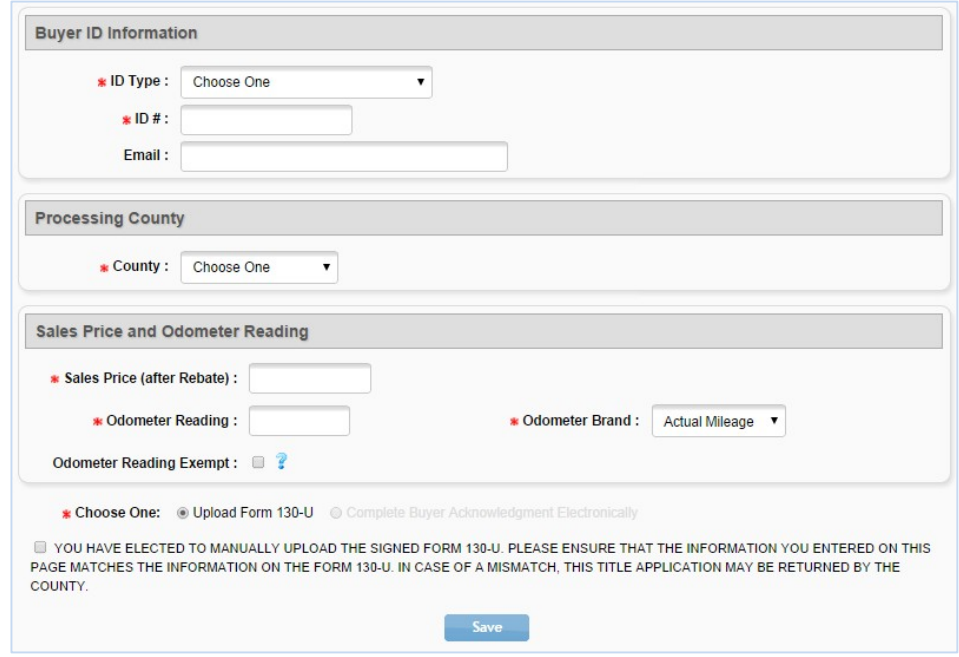

*Note: "Complete Buyer Acknowledgement Electronically" (at the bottom of this screen) is only available when a Texas Driver License or ID card is selected. If a Texas Driver License or ID card is not selected, only the "Upload Form 130-U" option is available.*

8. When the Seller's Disclosure is saved, the title application status is marked "In-Progress," and you are advanced to the "Vehicle Information" page. *(NOTE: Once the Seller's Disclosure has been saved, the "Closer" does not have to complete the remaining information.)*

*Note: If the buyer's e-mail address was provided and "Complete Buyer Acknowledgement Electronically" is chosen, an e-mail is immediately sent containing the link to the Buyer Acknowledgement login page (the Buyer Acknowledgment login page may also be accessed by a bookmark in the dealer's internet browser).*

<span id="page-14-0"></span>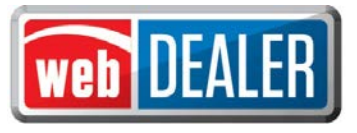

# *The Buyer Acknowledgement*

*This section only applies to title applications where the option to "Complete Buyer Acknowledgement Electronically" is chosen. Note: There is a \$0.50 Owner Verification Fee for completing the Buyer's Acknowledgement. The fee is charged to the buyer.*

The information in the Seller Disclosure section of the title application is the information used to populate the Buyer Acknowledgement, which can be completed immediately after the Seller Disclosure page is saved. Once the Seller Disclosure section is completed and saved, a system generated e-mail is sent to the buyer if an e-mail address was provided. The buyer accesses the webDEALER Buyer Acknowledgement Login website through the link supplied in the e-mail (or through a bookmark on a P.C. at the dealership) and acknowledges the information is correct.

Once the Seller Disclosure is saved, the information contained cannot be changed. If any information is incorrect, the application must be voided and another application created. The title application cannot be submitted to the county without the buyer acknowledging the information is correct.

#### To complete the Buyer Acknowledgement

- 1. Open the e-mail from webDEALER.
- 2. The e-mail contains a hyperlink to the webDEALER Buyer Acknowledgement Login website. "Click" the URL, or copy and paste the URL address in the web browser.
- 3. The Buyer must enter:
	- The last 8 digits of the VIN of the vehicle they are purchasing
	- Their Texas Driver License/ID number
	- Their date of birth
	- Their Driver License/ID audit number
	- Last 4 digits of their SSN

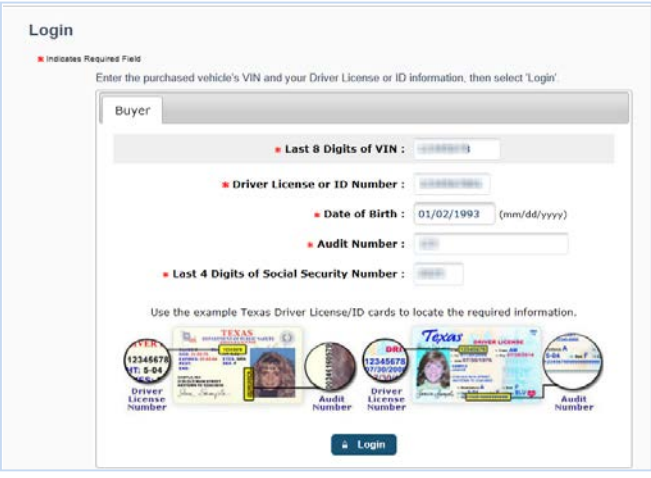

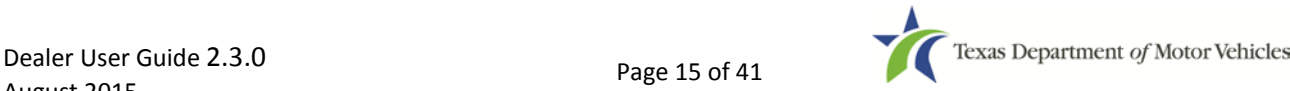

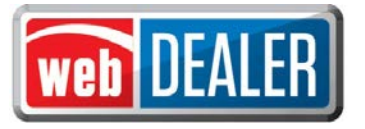

- 4. Click "Login."
- 5. The Buyer Agreement page displays the vehicle information along with the sales information.

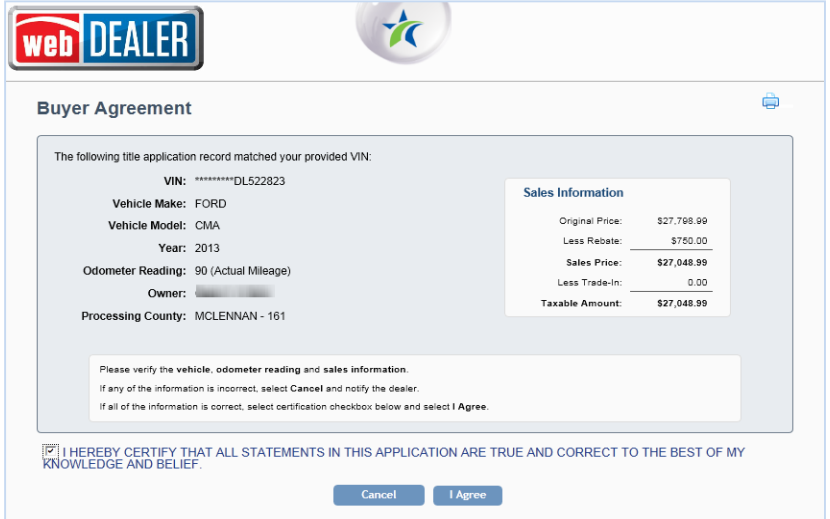

*Note: The buyer can print a copy by clicking the printer icon in the top right corner of the agreement.*

- 6. If the information is correct, the buyer will click the box beside the certification statement.
- 7. Click "I agree."
- 8. A confirmation screen displays with the message "Thank you for verifying the title information. Your acknowledgement has been sent to the dealership. You may close this window."

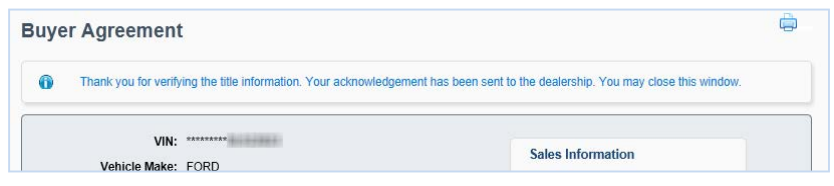

The title application is automatically updated.

The dealer can now complete the rest of the title application for submission to the county tax office.

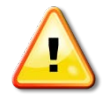

*Note: Texas Driver Licenses/IDs are checked against an outside database each time the buyer logs in to the Buyer Acknowledgement Login website using driver license/ID information. After the buyer attempts to log in three times unsuccessfully, you must wait 24 hours before the buyer can try again.*

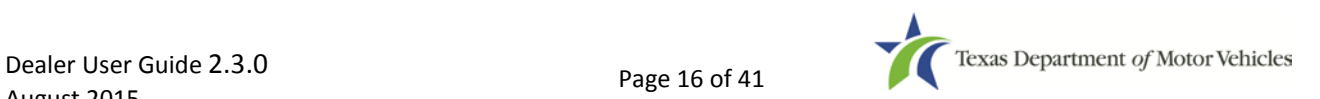

<span id="page-16-0"></span>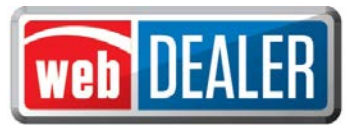

# *Completing the Application*

After the Seller Disclosure is saved, the title application status is marked "In-Progress."

To complete the remaining application, fill out the information on each page and click "Next." *Note: If you select the VIN for an In-Progress title from the home page, the Title Preview page will open. You will have to click the edit icon located in the upper right corner of each section. Additionally, you will have to save each section once the information is entered by clicking "Save."*

The transfer of used vehicles is now open to all dealerships. When transferring used vehicles, dealers will be able to view the current vehicle record after locating an existing Texas title record. *Note: Non-titled trailers and motor vehicle records reflecting E-TITLE in "Additional Information" cannot be processed through webDEALER at this time.*

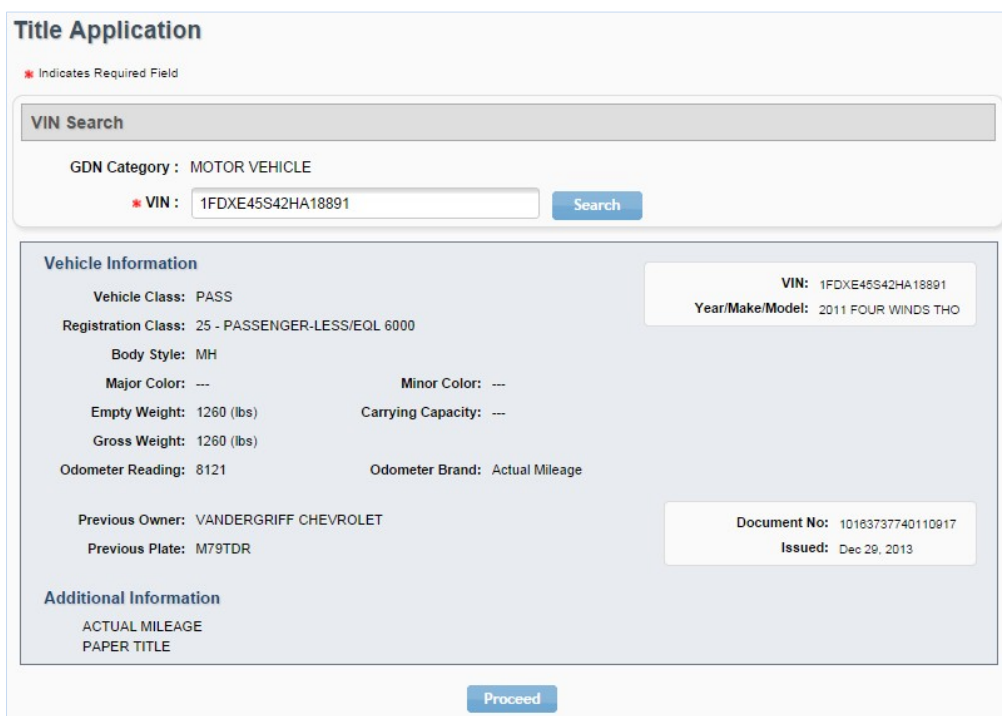

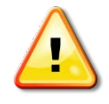

#### *Note:*

- *1. Effective March 1, 2015, the Vehicle Inspection Report (VIR) replaced the VI-30 requirement.*
- *2. For titling purposes, an Out-of-State Identification Certificate (VI-30) issued prior to March 1, 2015, is valid for up to a year after issuance and will continue to be accepted after March 1, 2015.*
- *3. Title only transactions for Dealer Resale or supported by an out-of-state title without a VI-30 or VIR must be filed through the county tax office.*

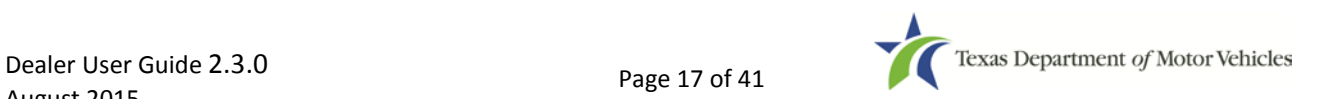

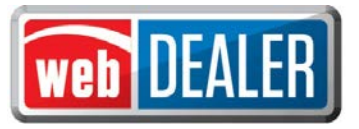

#### Vehicle Information

Complete the Vehicle Information page and click "Next." *Note: This screen will display differently based on the type of dealer.*

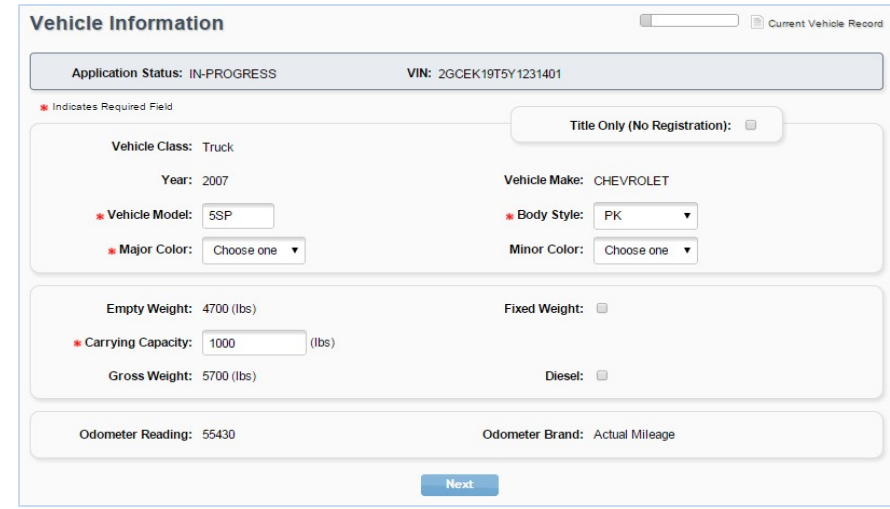

#### Lienholder Information

Cash sales and financed sales are indicated on this page.

1. To record a lien, click "Lienholder(s)."

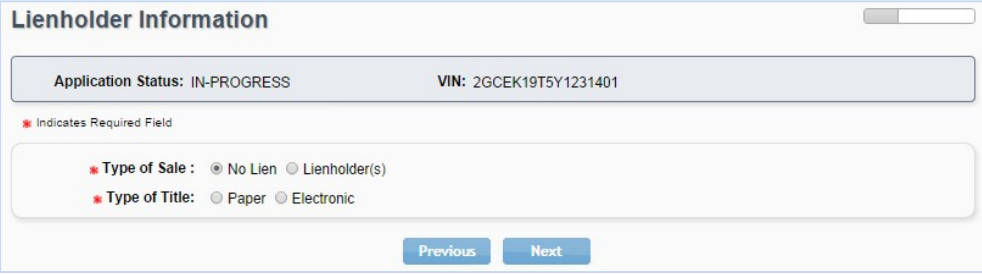

2. Enter the Certified Lienholder Id and date of lien. If the lienholder is Electronic Lien Title (ELT) Certified, leave Type of Title as "Electronic." Click "Search."

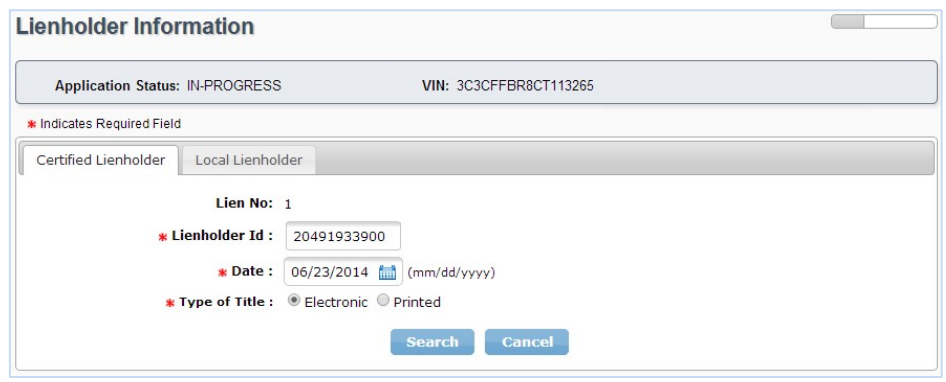

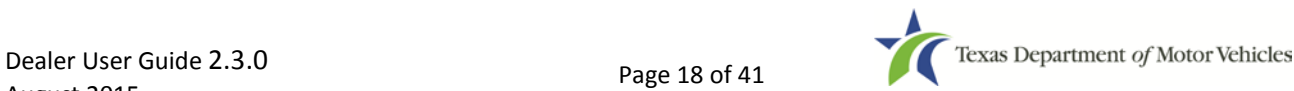

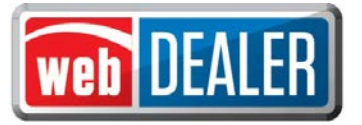

3. Confirm the ELT Certified Lienholder results and click "Save."

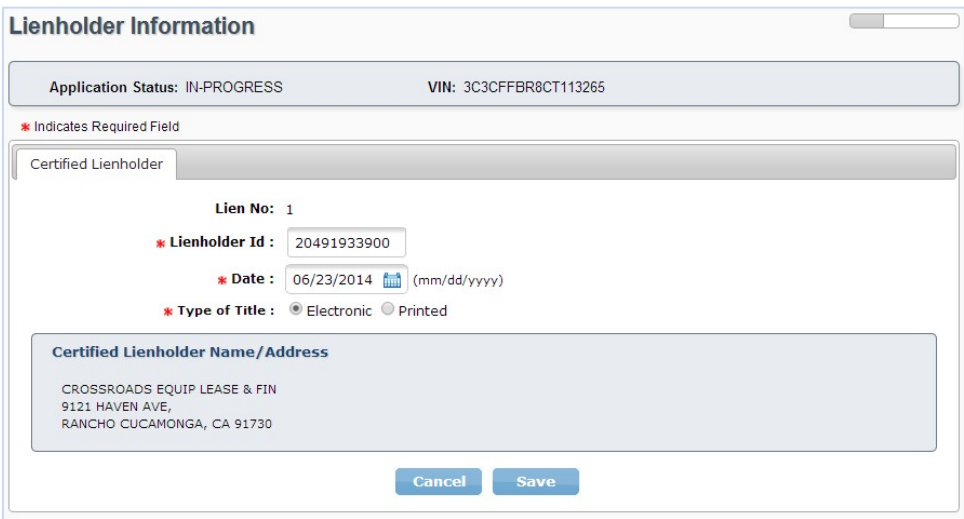

4. Lienholder is added to the list of lienholders.

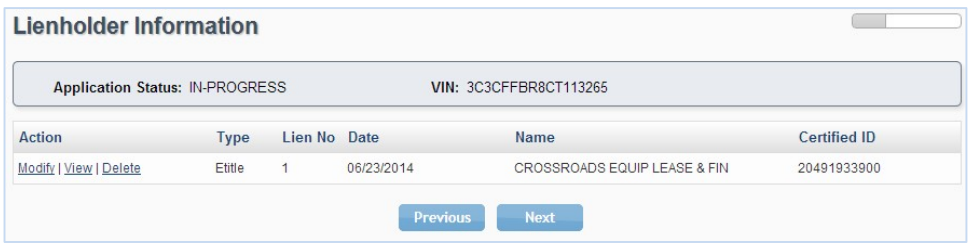

5. Click "Next."

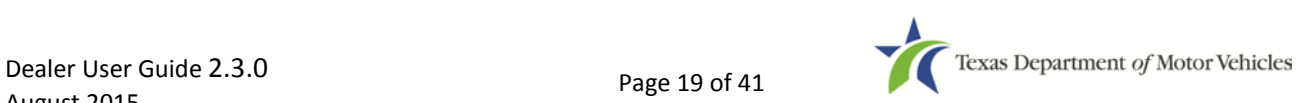

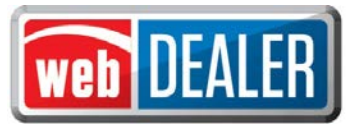

#### Owner Information

Complete the Owner Information page and click "Next." *Note: You can now enter up to two names for Rights of Survivorship or select "Multiple Survivors" when there are more than two survivors.*

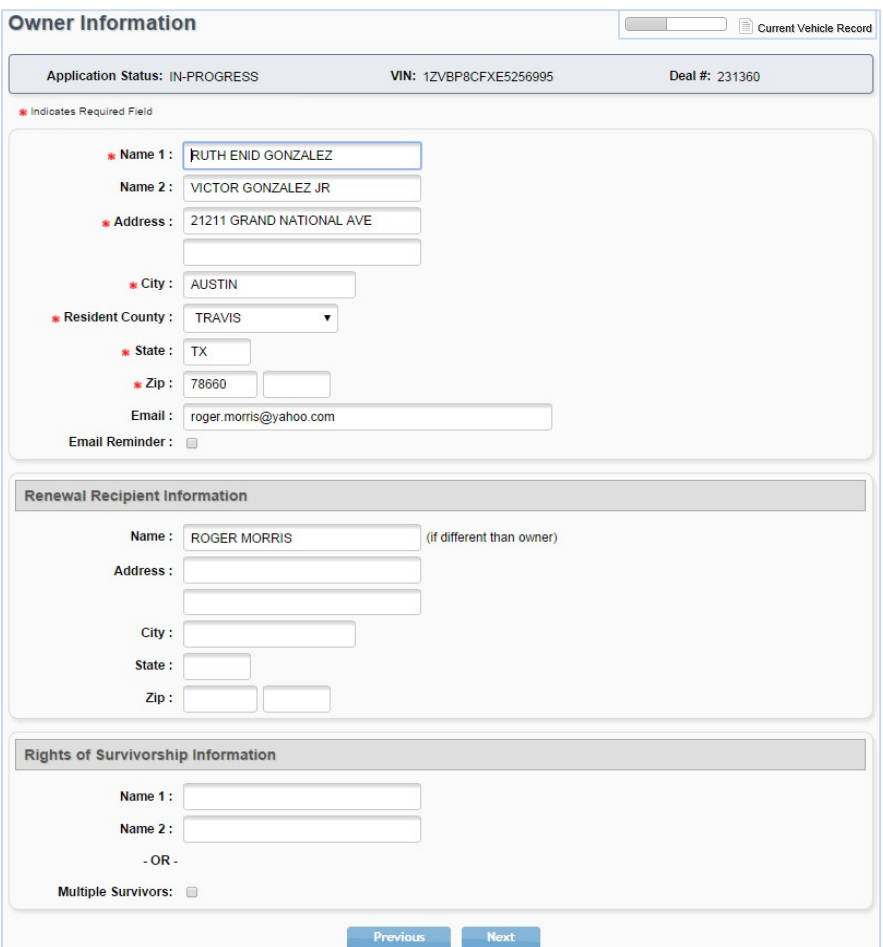

#### Vehicle Physical Location

If applicable, enter the Vehicle Physical Location. Click "Next."

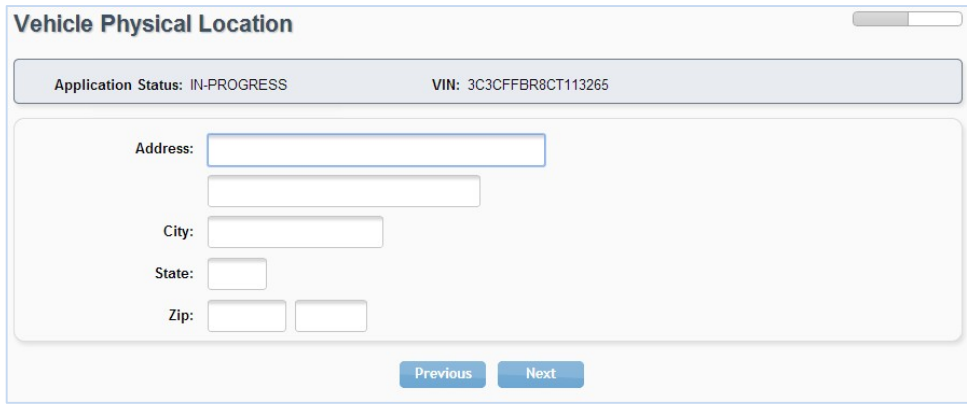

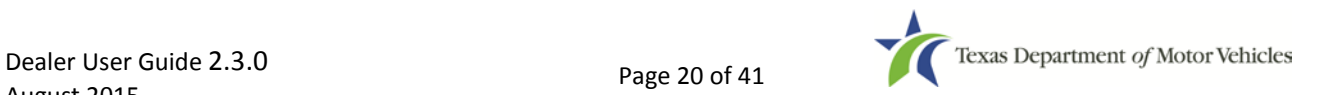

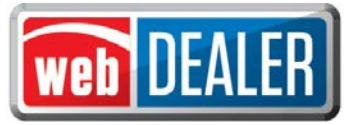

#### Plates and Sticker Information

Depending on the processing county chosen on the Seller Disclosure page, dealers may or may not have plates to assign.

- 1. If plates are supplied to the dealership by the county where the title application is being submitted, enter the Plate Number, and click "Next."
- 2. If plates are not supplied to the dealership by the county where the title application is being submitted, the New Plate button will indicate "(County Issued)." Click "Next" to continue.

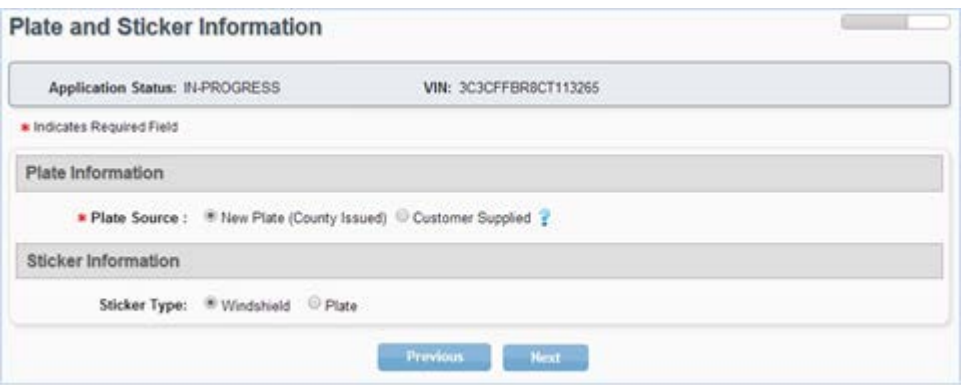

3. If the buyer desires to transfer an existing plate (may be a general issue or special plate) to the new vehicle, select "Customer Supplied," and enter the plate number. Click "Search" to return the plate ownership information. Confirm that the license plate owner is the same as the buyer, and click "Next."

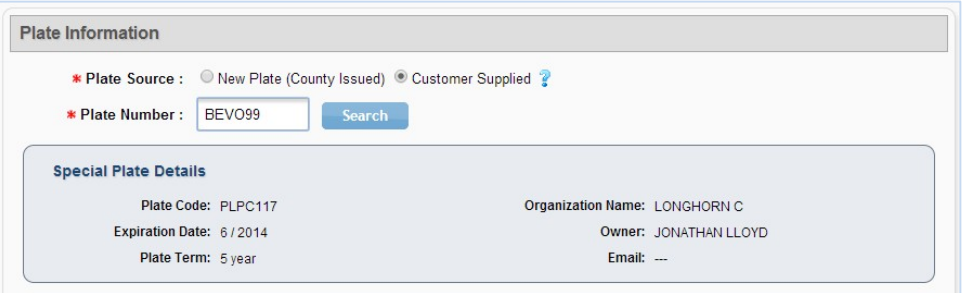

*Note: Some Customer Supplied plates are special plates and may result in a prorated fee to sync the special plate expiration with the new vehicle registration. This fee will be calculated in the Fees section of the title application.*

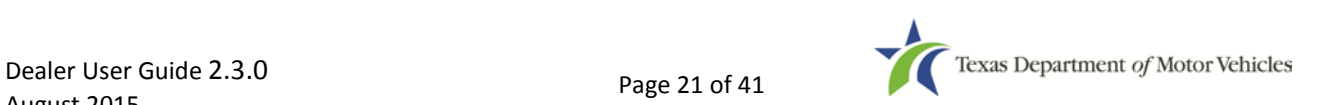

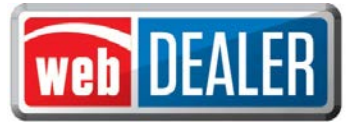

#### Single Sticker (effective 03/01/2015)

Single sticker functionality is included on the Plate and Sticker Information screen. webDEALER will verify twice that the inspection is current:

- The inspection must be current on the date the transaction is created in webDEALER.
- The inspection must be current when the transaction is submitted to the county.

If the vehicle inspection was not available or the inspection was not current and passing upon the start of a new title application, the **Inspection Information** section will display at the bottom of the Plate and Sticker Information page. The **Date of Inspection** and **Inspection Type** will be required to be entered.

- Select **Date of Inspection.**
- Select the **Inspection Type** from the drop down list and click "Save."

Validate that the inspection is passing, and the inspection date is current. An inspection is current when the inspection expiration date (month/year) is greater than the creation date in webDEALER and the date submitted to the county. If the inspection expiration is the same month/year as the creation date in webDEALER or as of the date the dealer submits the transactions to the county, a new inspection will be required.

If the inspection expires before submitting the title application to the county, current inspection information will be required to be entered or updated. The VIR must be uploaded when the dealer manually enters or updates new inspection information.

Inspection fields will be available on the Plate and Sticker Information screen when manual verification of inspection is required.

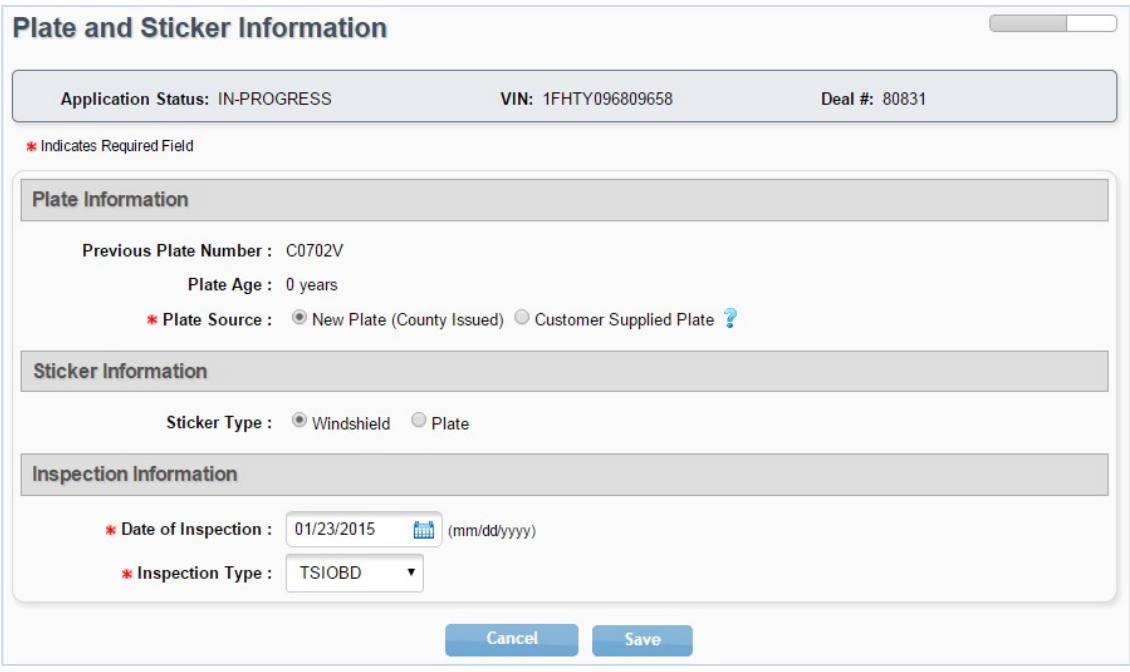

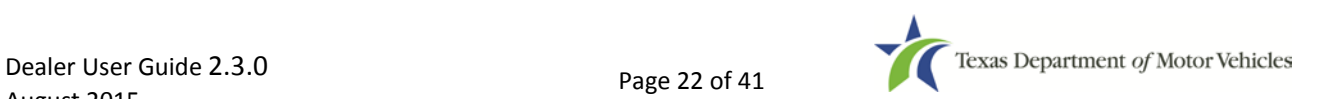

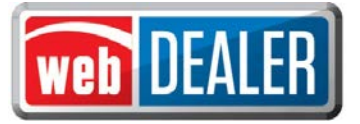

The dealer will be presented with a message "The Inspection Has Expired" on the Title Preview page if the inspection expires prior to submitting the title application.

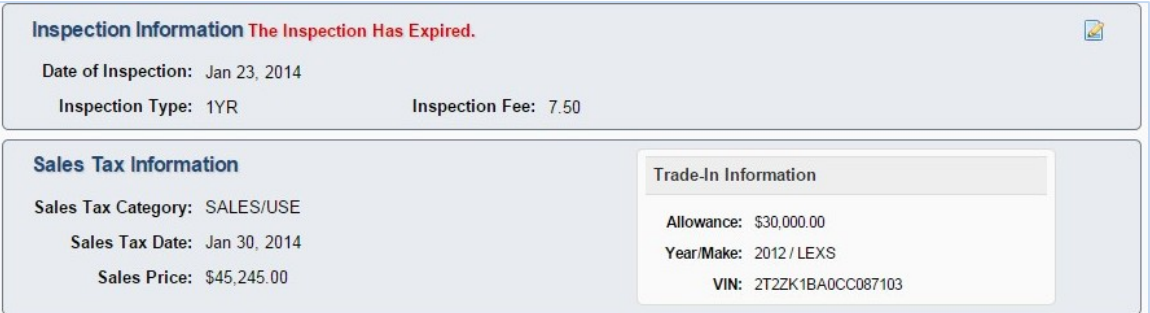

If the inspection was electronically verified (no manual entry by dealer) and expires prior to submission of the title application, the dealer will be prompted to complete the Inspection Section, and the Title Preview page will present "Incomplete Data."

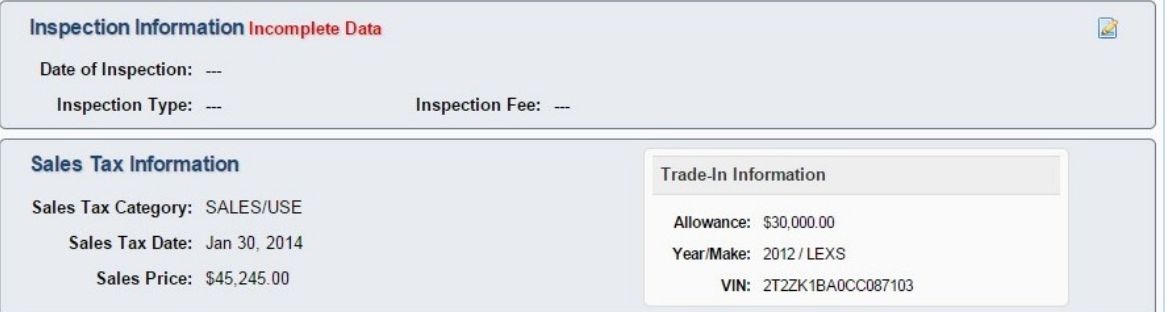

Dealers will be able to select the VIR from a list of supporting documents when uploading the VIR. *NOTE:* 

*"Additional Supporting Document" has been added to the "Document Type" list:*

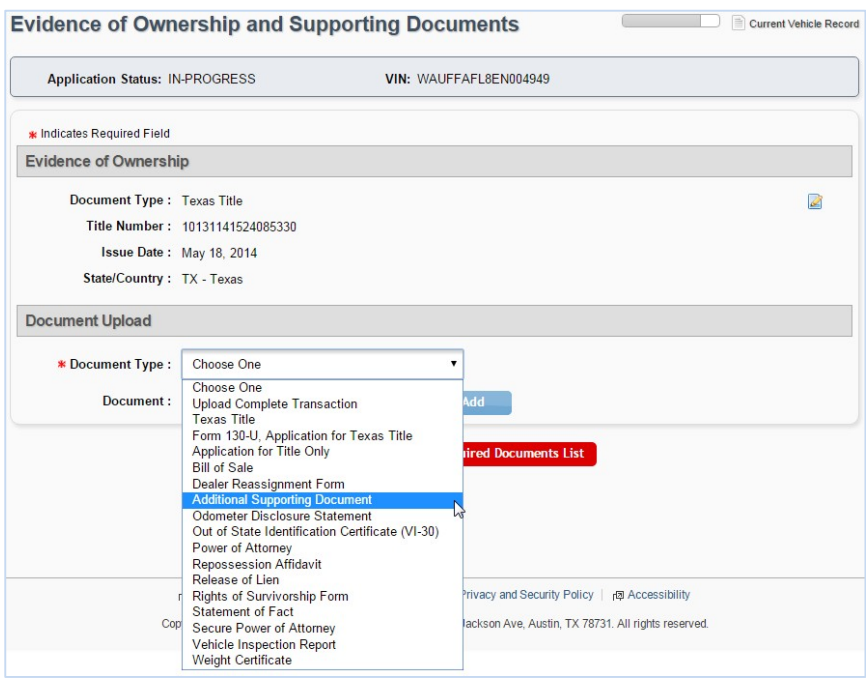

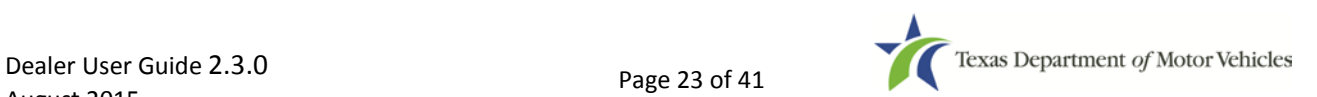

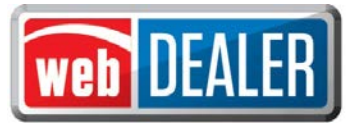

#### Replacement Plate(s) Fee

License plates are only required to be removed from used passenger vehicles (6,000 lbs. or less) and light trucks (10,000 lbs. or less). If the dealer removes license plates from vehicles other than a Passenger Vehicle (6,000 lbs. or less) or a Light Truck (10,000 lbs. or less), the dealer will be charged a replacement fee. *Note: The webDEALER system will provide you the Replacement Plate option for vehicles where the replacement plate may be applicable. Additionally, the Replacement Plate Fee will be shown on all receipts.*

#### Follow these steps to replace a plate:

- 1. Go to the **Plate and Sticker Information** page of the title application.
- 2. Click on the **Issue Replacement Plate / Customer Supplied Plate** checkbox.
- 3. Select the **Replacement Plate** radio button for **Plate Source**.

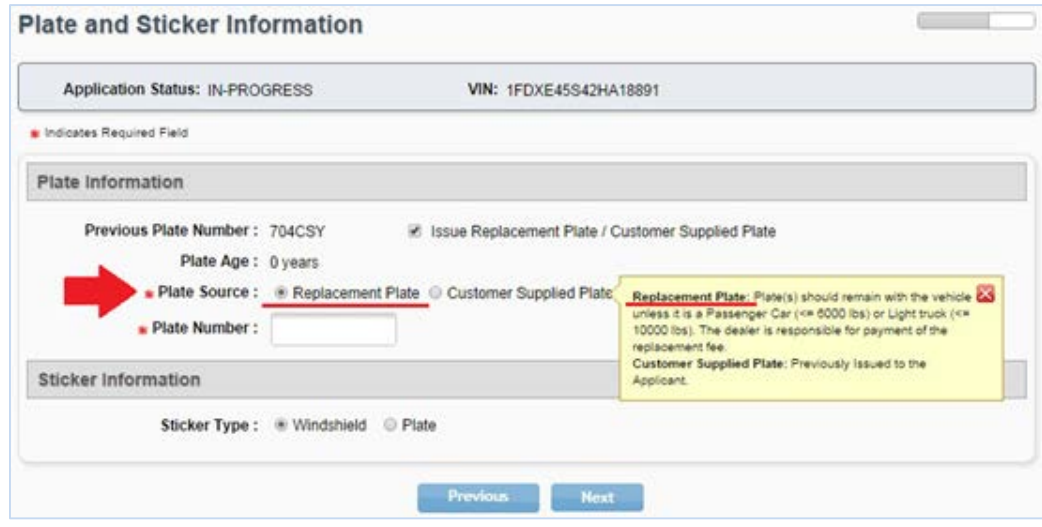

#### Sales Tax Information

Dealers can now select from more exempt reasons on the Sales Tax screen. Enter the sales tax information, including the trade-in, if applicable. Click "Next." *Note: The "Trade-in Information" displays once the "Trade-in Allowance" is entered.*

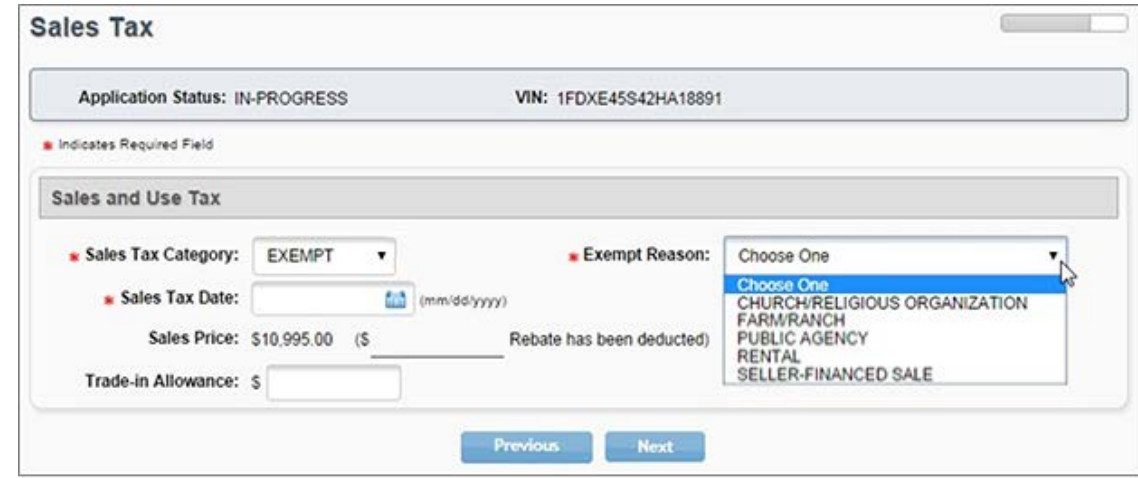

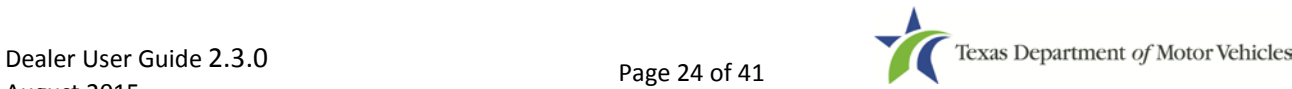

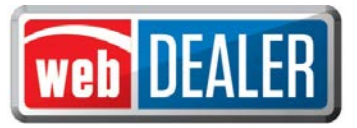

#### Evidence of Ownership and Supporting Documents

Upload the appropriate Evidence of Ownership document on this page. If the title application requires additional supporting documents, upload those as well. The evidence of ownership and supporting documents can now be uploaded as a single pdf file or as multiple individual files. The single file upload capability is now available for all title applications.

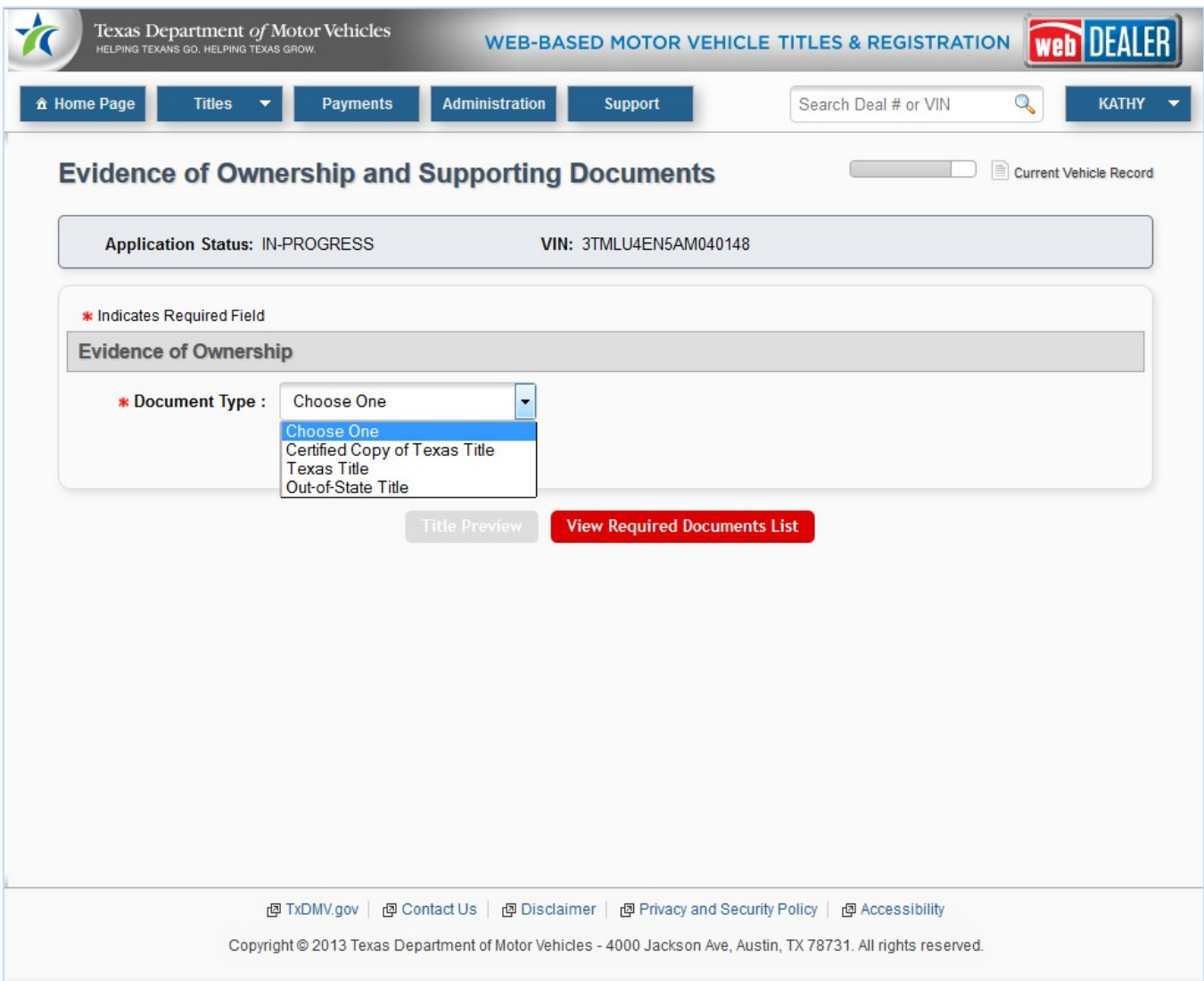

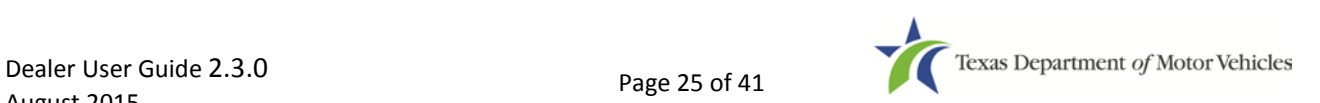

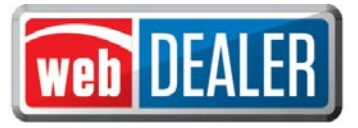

Press View Required Documents List to view missing documents.

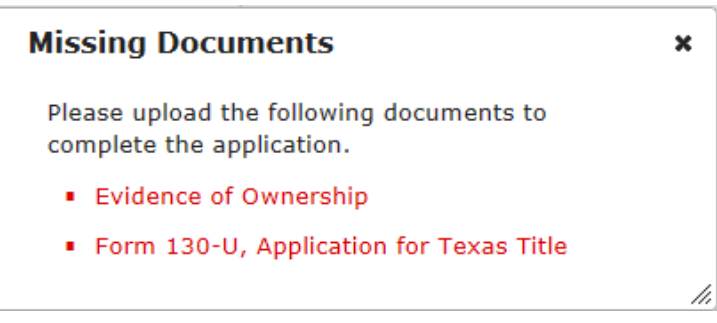

*Note: If additional supporting documents are required (e.g., Odometer Disclosure Statement, Release of Lien, etc.) they can be specified and uploaded under the Supporting Documents section.*

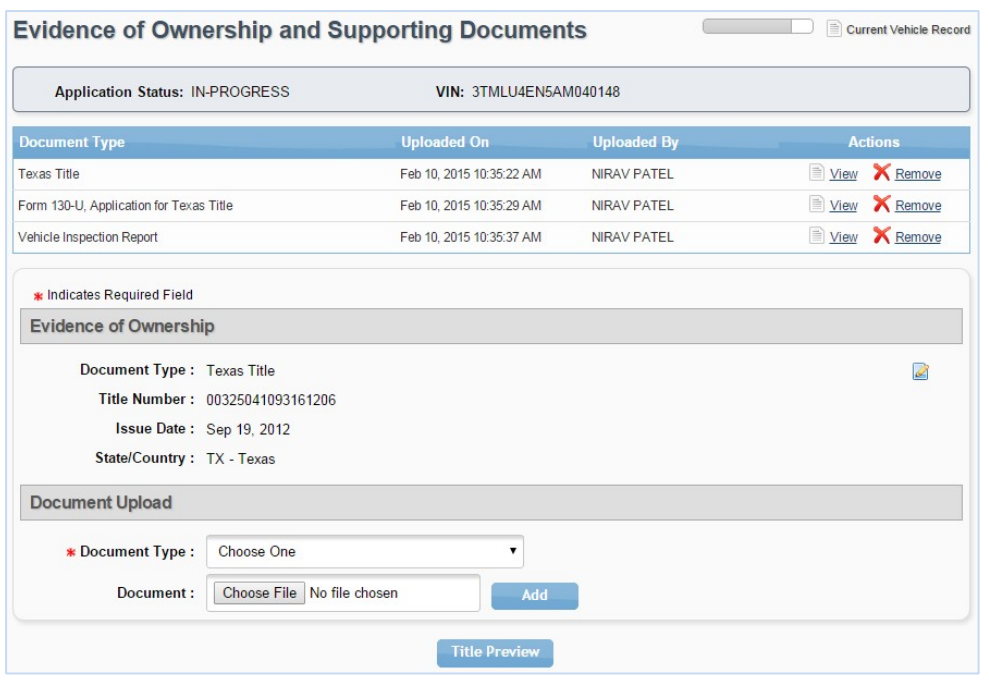

*Note: Out-of-State titles with value limiting brands (e.g., Rebuilt Salvage, Flood Damage, etc.) must be filed through the county tax office.*

Each document is shown at the top of the page as they are uploaded. Title Preview becomes available when all document requirements are met. Click "Title Preview" to continue.

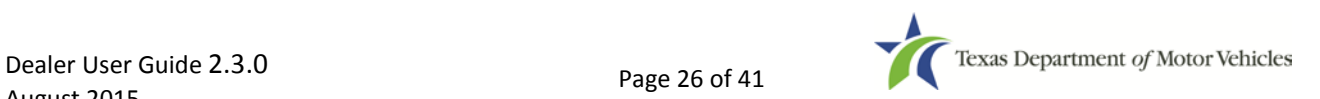

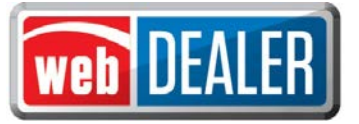

To upload a single pdf file, the dealer user must first scan the multiple documents into a single pdf file. On the **Evidence of Ownership and Supporting Documents** page, select "Upload Complete Transaction" from the **Document Type** drop down menu, then upload your file.

NOTE: The selection "Upload Complete Transaction" only appears in the initial drop down list. Once any other single document has been uploaded, the "Upload Complete Transaction" selection is not offered.

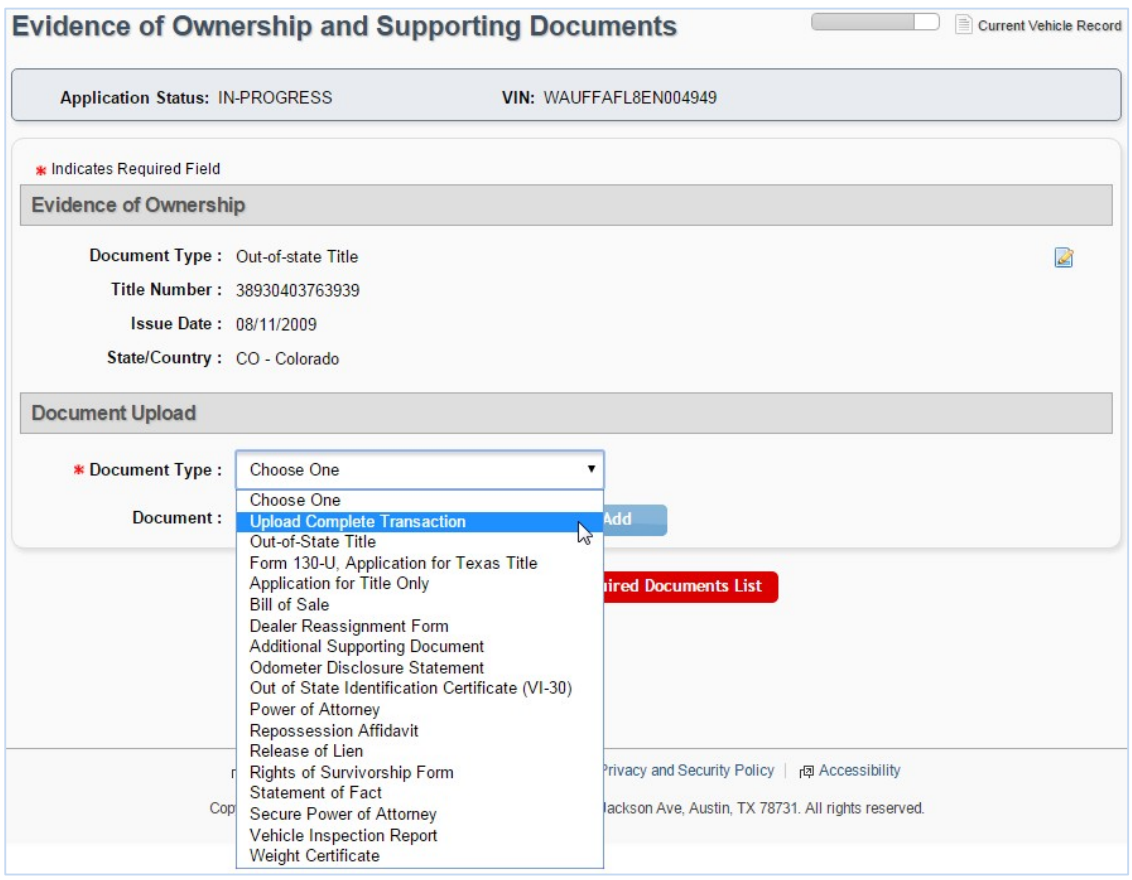

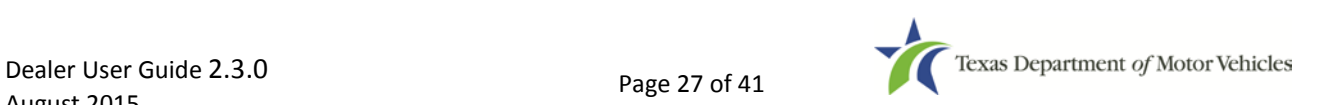

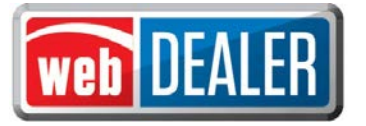

#### Fees

- 1. From the Title Preview page, click the edit icon next to Computed Fees. If the state's portion of the inspection fee is due, it will appear as a line item on the Fees screen.
- 2. The registration period of 12 or 24 months will be determined and calculated automatically by the vehicle's registration class, ownership evidence surrendered, and the inspection type received.
- 3. If the buyer wishes to make a donation to the Organ Donor Donation Fund, Veterans' Fund, or the State Parks, click "Optional Donations/Fees."

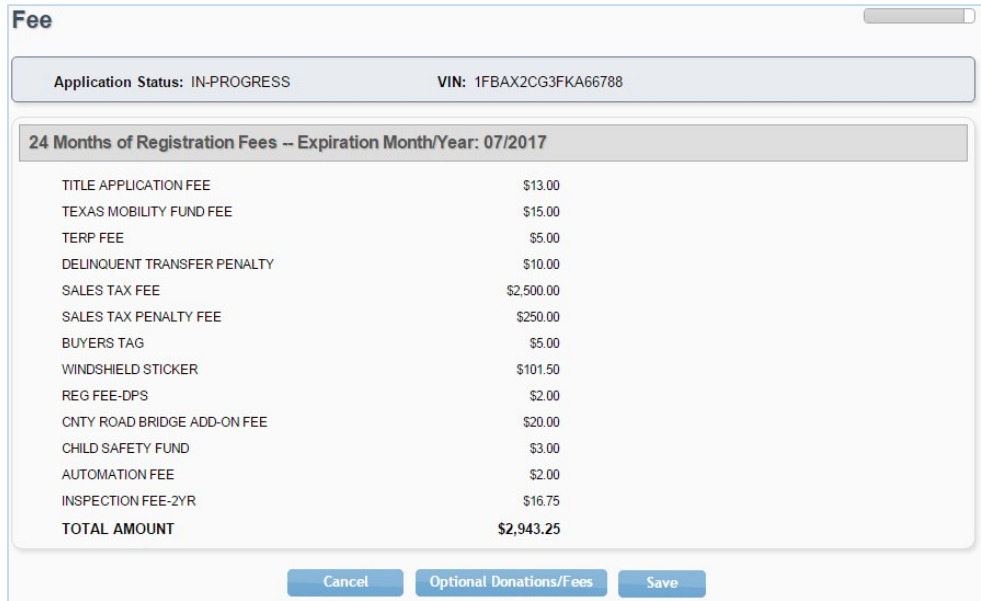

4. Additional changes can be made to the donations portion of the page. When the correct amount is displayed, click on "Update Fees."

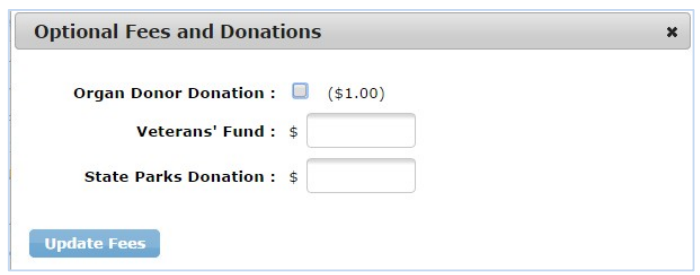

- 5. When the fee amounts are correct, click "Save."
- 6. When the title application is complete, click "Submit" from the Title Preview page to send it electronically to the county. Once submitted, you are returned to the Title Search page. To locate an application, use the search filters. The status of "Submit" will narrow your search to only title applications that have been submitted to the county. Use the date range to further narrow your results.

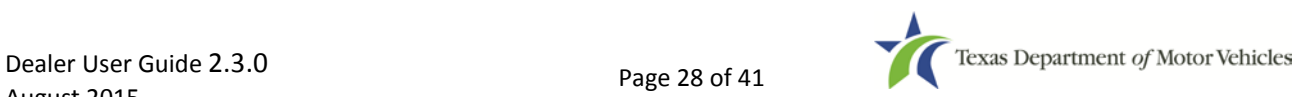

<span id="page-28-0"></span>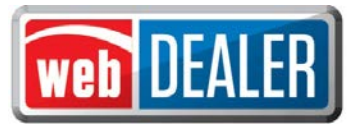

### *Printing Receipts*

The first opportunity to issue the buyer a title application receipt is immediately after the application is submitted to the county. It will have a webDEALER Title ID number (*Fig. 1*). *Note: There is no plate number specified or sticker image at the bottom.*

This receipt example is for a dealership that does not have plate and sticker inventory. If a dealership has plate and sticker inventory or if a customer supplied the plate, then the plate number will be shown on the receipt.

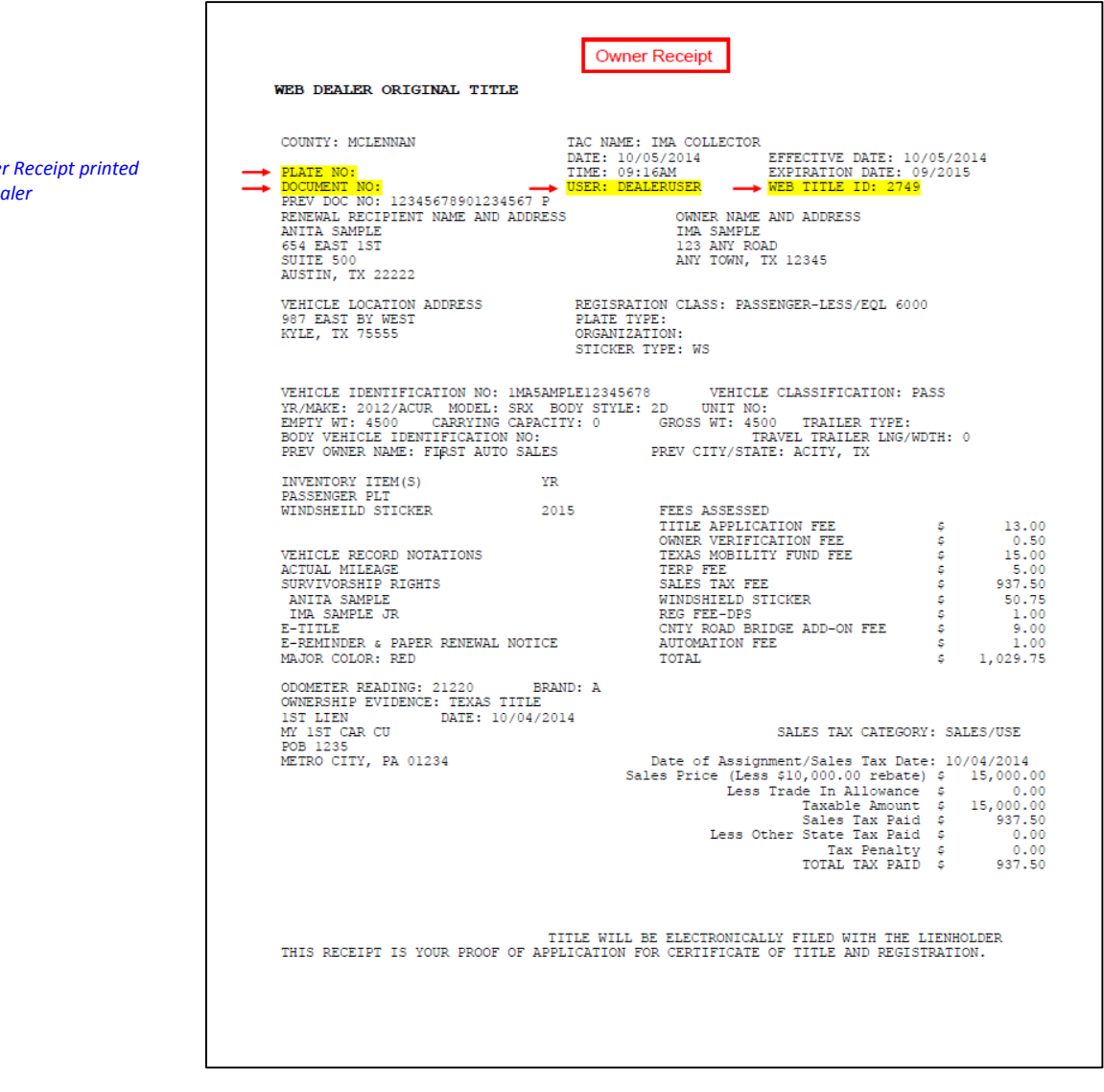

*Fig. 1* **Owne** 

by De

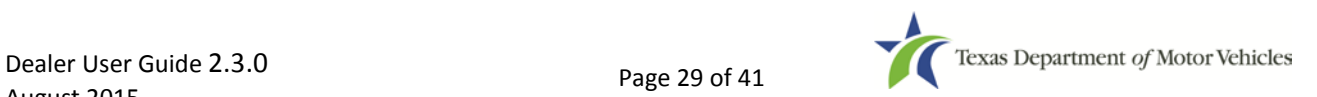

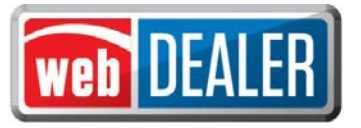

*Fig. 2 Lienholder* 

*by Dealer*

Once the Owner Receipt is printed, it will enable the leinholder receipt to be printed for the lienholder (*Fig. 2*). You must first refresh the page to view the "Print Lienholder Copy" option in the dropdown of the Action button.

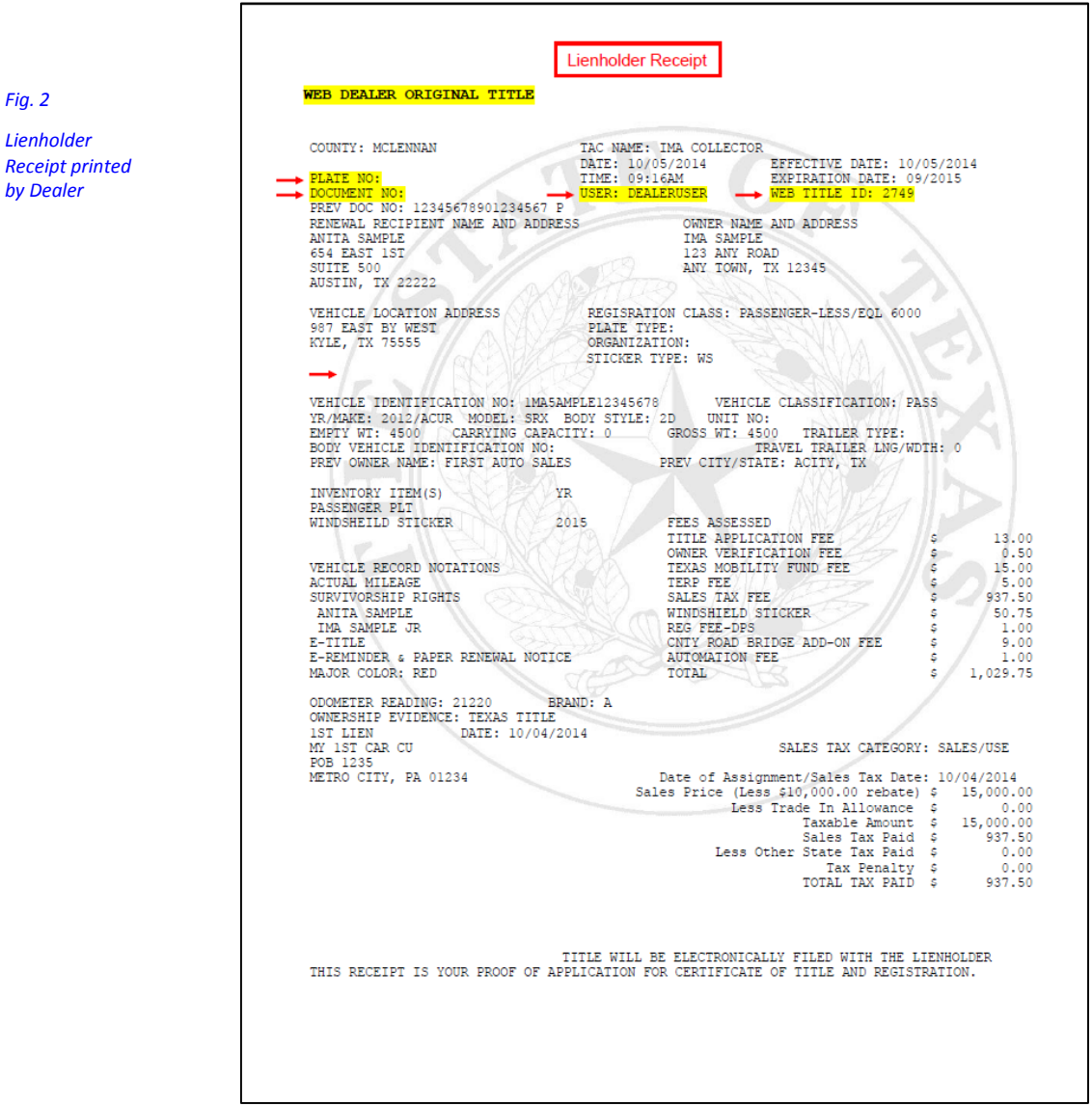

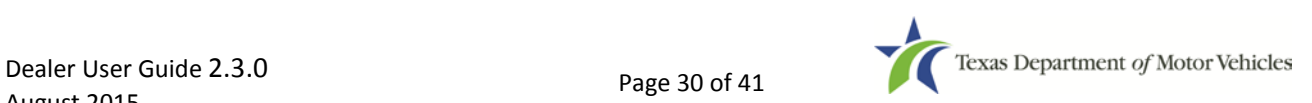

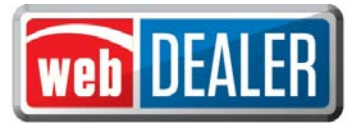

*Fig. 3*

After the title application is approved by the county, a copy of the county approved final receipt can be printed from the Title Preview page. The county approved receipt will have a webDEALER Title ID number, a Document number, and a bar code across the top (*Fig. 3*).

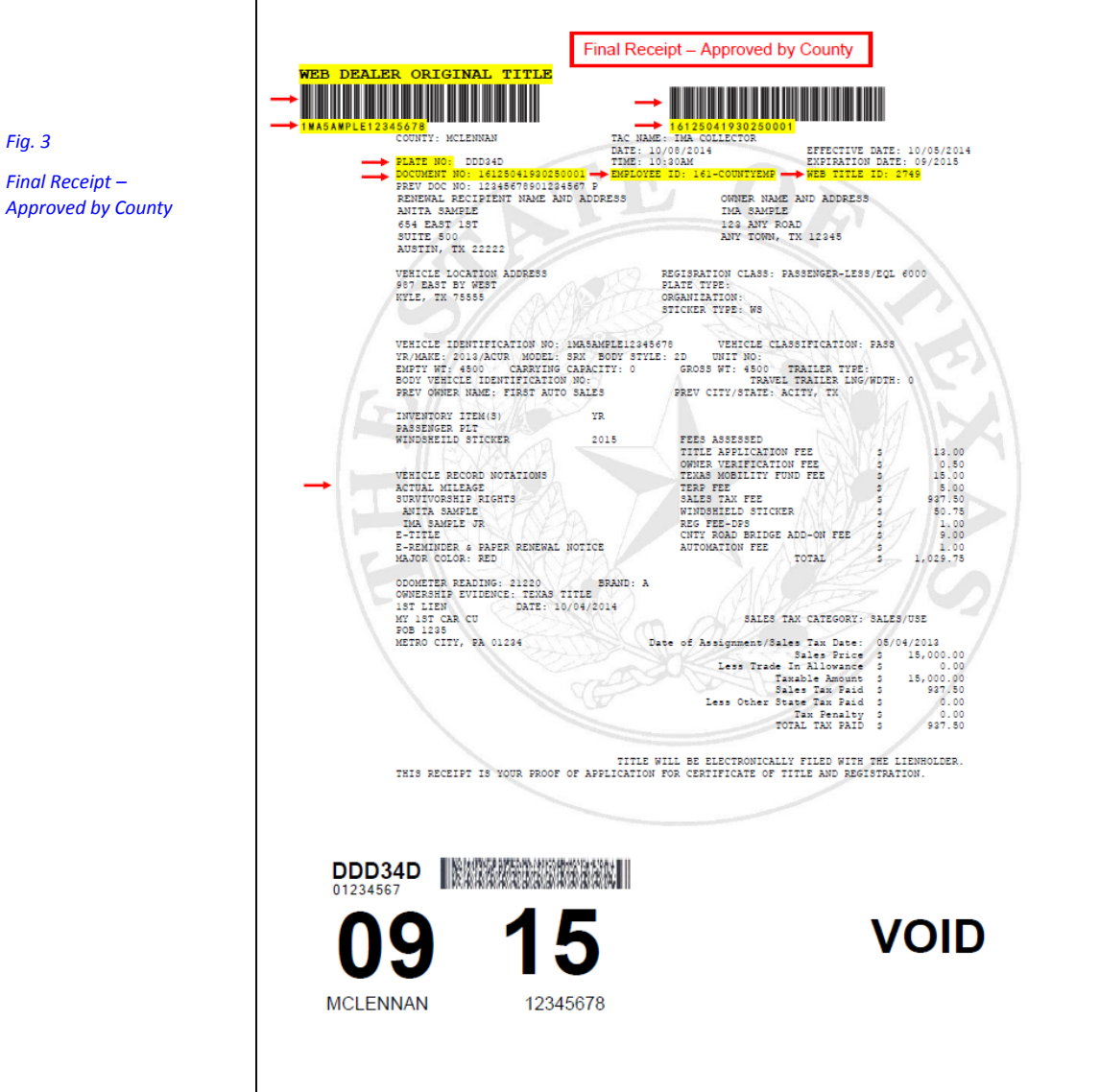

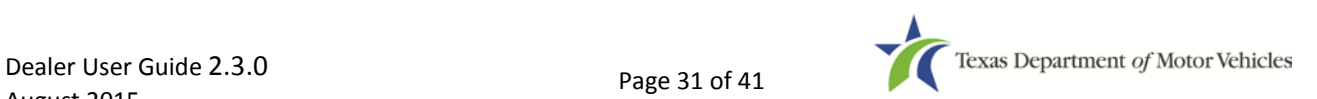

<span id="page-31-0"></span>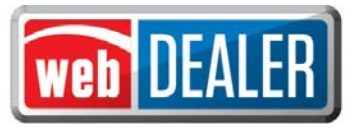

### *Payments*

As titles are approved by the county for processing by TxDMV, the county will collect payment for all approved transactions. For each payment collected, either by ACH payment or check, the county will record the payment(s) and make a note in the payment details. A dealer can view the payments recorded by the county.

1. On the home page in webDEALER, click on the "Payments" tab; click on "Payments Completed."

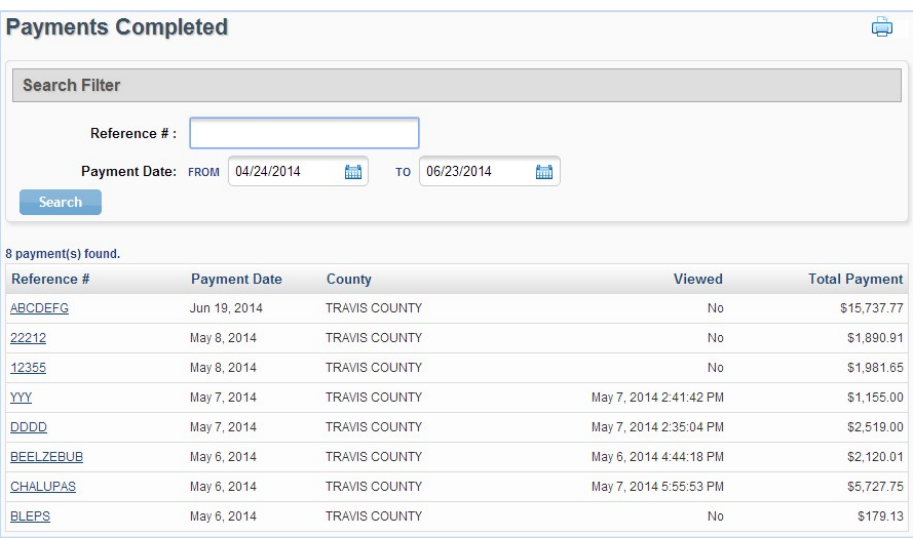

2. Select a payment from the "Reference #" column to display the Payment Details.

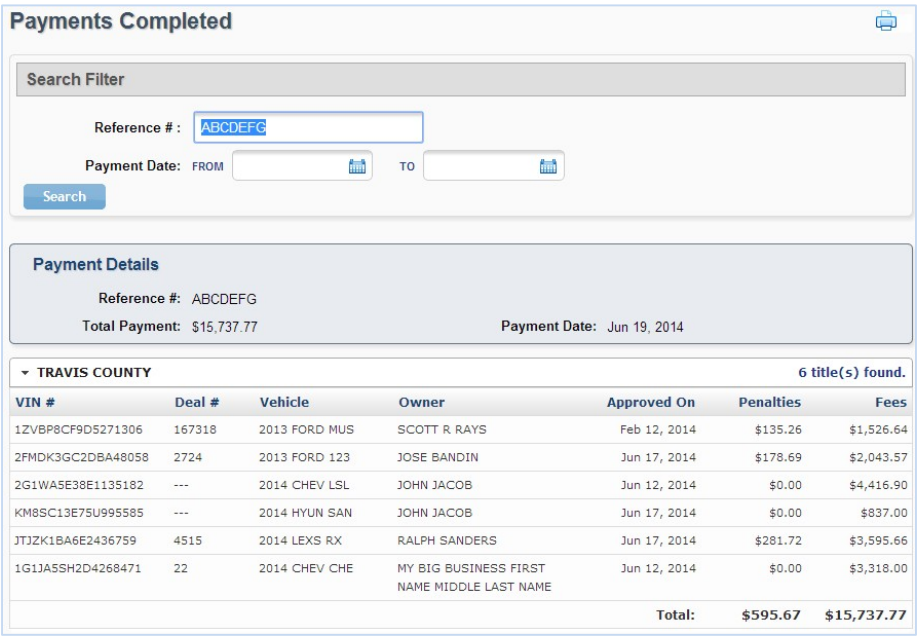

### *Appendices*

#### <span id="page-32-0"></span>Appendix 1 - Importing Dealer Management System (DMS) Files

Imported files must be in comma-separated values (CSV) format. A CSV file format for the Title Data File can be found on pages 36-37.

Importing DMS files makes completing title applications much quicker and helps to eliminate data entry errors. Follow the steps below to import vehicle records.

#### To import a DMS file

1. On the Home page, select "DMS Import" from the Titles Box.

From any other page, hover your cursor over the "Titles" tab and click "DMS Import" from the dropdown.

- 2. Click "Choose File" or "Browse" to locate the file to import. *Note: Depending on your browser, the "Choose File" button may appear within the file location or next to the "Import" button.*
- 3. Locate the file, and double click on it.
- 4. The text box populates with the file name.

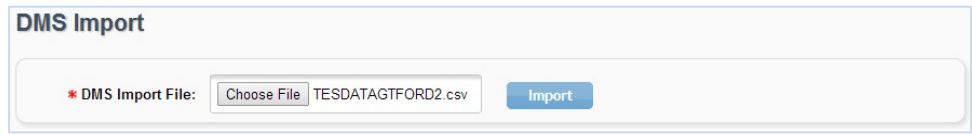

- 5. Click "Import."
- 6. From the File Type dropdown, select "Deal #" or "VIN" to retrieve the record.
- 7. Enter the number to locate and click "Show Record."

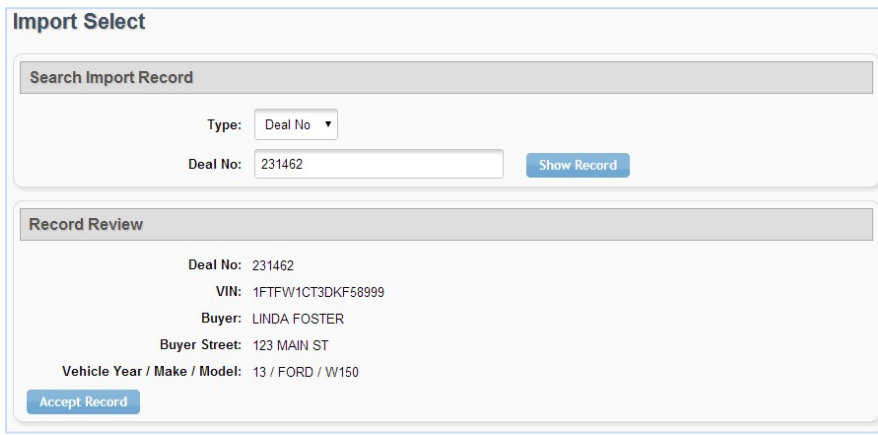

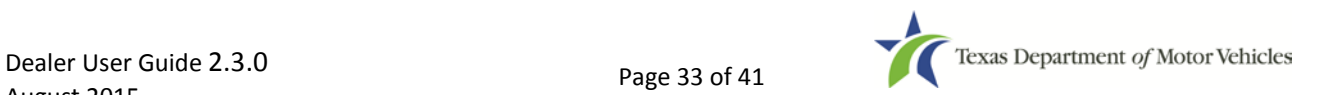

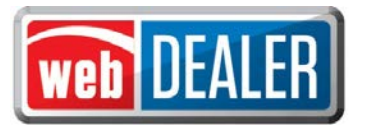

- 8. The Record Review displays the record to validate before it is imported. If it is the correct record, click "Accept Record."
- 9. The message "Successfully Imported" displays.
- 10. You can import records one at a time, or continue to import as many records as you like.

If you choose to only import one record, click "Seller Disclosure" or "Title Preview" to see the vehicle information and begin the title application.

*Note: When selecting records to import, these records are not deleted from your import file. You are retrieving a copy of the record to place into webDEALER. When you return to webDEALER to import additional records, all records in the original file will be listed, including the ones imported earlier.*

By selecting the status of "Import" on the Title Search page, all records that have been imported but not used to create an application will be listed. By using the status of "Import" and giving a date range, all files that have been imported (meeting your other search criteria) will be listed.

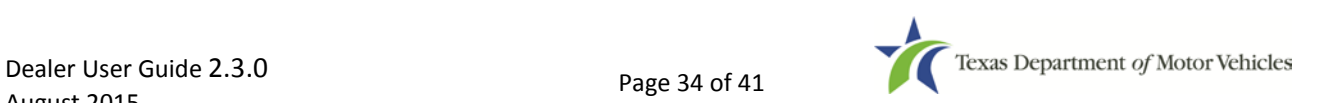

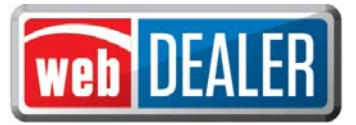

#### *Appendix 2 – Requirements for Use of the Electronic Buyer's Acknowledgement*

- 1. Buyer must electronically acknowledge the buyer acknowledgement on the webDEALER Buyer Acknowledgement Login website. This can be done on most computer and mobile browsers. The electronic buyer acknowledgement replaces the buyer's signature on the Form 130-U and the odometer disclosure.
	- Only the buyer may interact with the buyer acknowledgement process.
	- After three (3) failed attempts to log in, the buyer will be locked out of the Buyer Acknowledgement Login website for 24 hours.
	- Once the buyer acknowledgment has been completed and submitted, it cannot be accessed again.
- 2. Buyer must have a current, valid Texas Driver License/ID.

*Note: If the buyer has recently renewed their Texas Driver License/ID, or changed their name or address, and attempts to purchase a vehicle before the new Texas Driver License/ID arrives, the system will not be able to verify the Texas Driver License/ID. With each change made to the Texas Driver License/ID, the audit number changes, so the system cannot verify the person's identity. However, an expired Texas Driver License/ID can be used for webDEALER's Form 130-U Upload method, provided it is one of the TxDMV's acceptable forms of identification.* 

- 3. If there is a second owner (co-buyer), both buyers must meet the Texas Driver License/ID requirements, and both must sign the Form 130-U. Only one of the buyers will have their Texas Driver License/ID entered in webDEALER, and that buyer will electronically acknowledge the sale.
- 4. Only one trade-in is allowed.
- 5. For a business purchase, the buyer must be a representative of the business and use their Texas Driver License/ID to acknowledge the sale.
- 6. Leased vehicles can be processed with the stipulation that the leasing company representative completes the buyer acknowledgement (having a current valid Texas Driver License/ID).

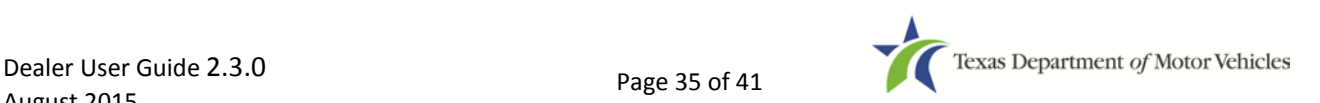

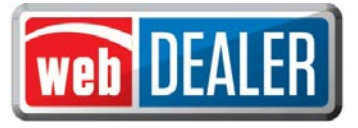

#### *Appendix 3 - Title Data File Format for Import*

The Export/Import file is a comma-separated values (CSV) file. If no information is to be presented in any one field, a comma is necessary to represent the empty field.

The import file can be checked for accuracy by uploading to the secure website: <https://webdealer.txdmv.gov/title/dmsFileCheck.do>

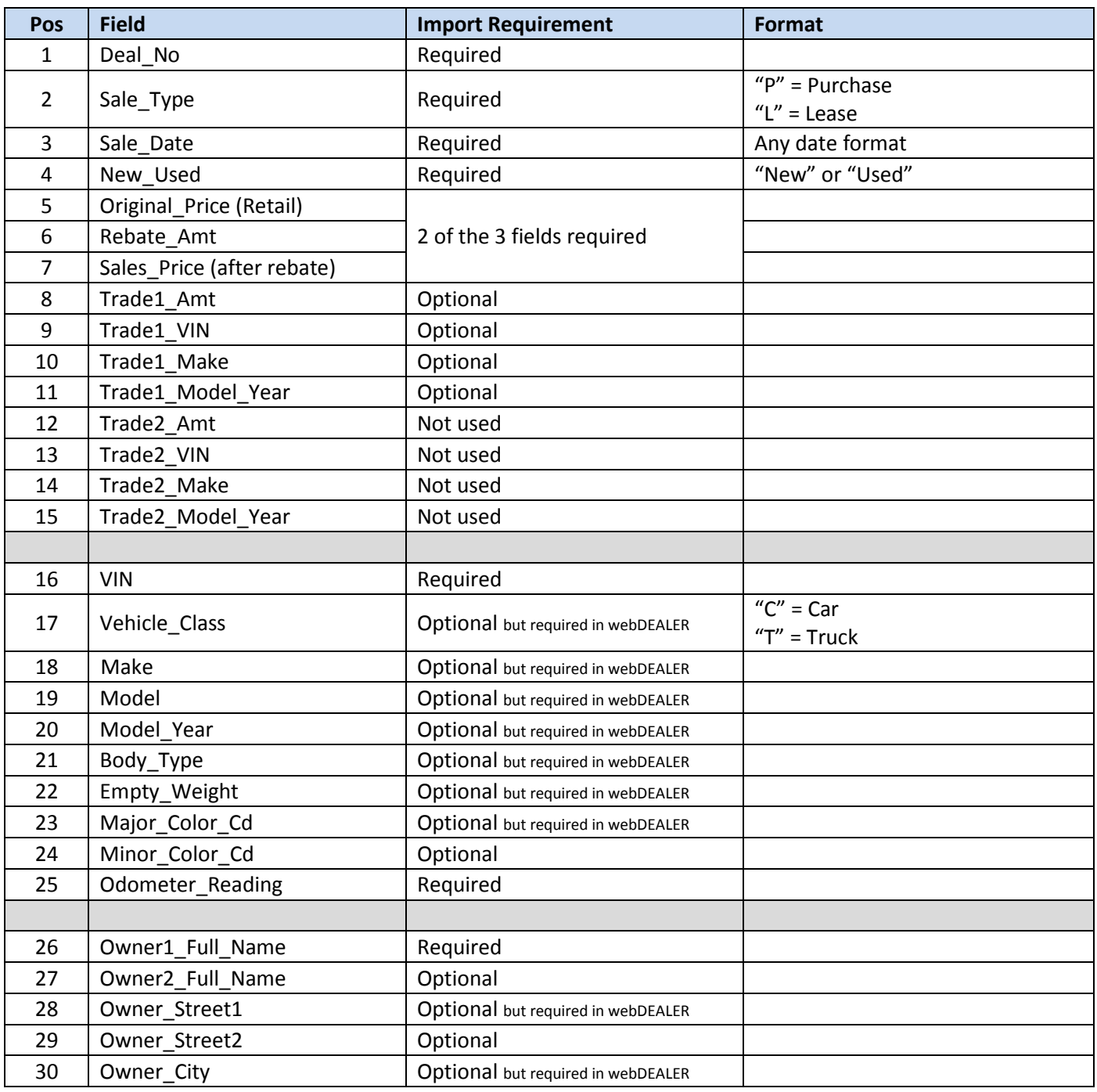

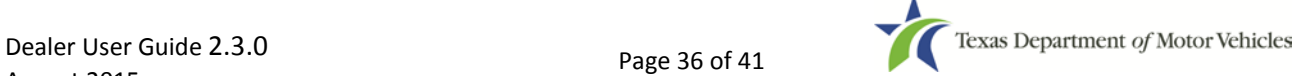

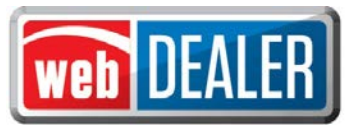

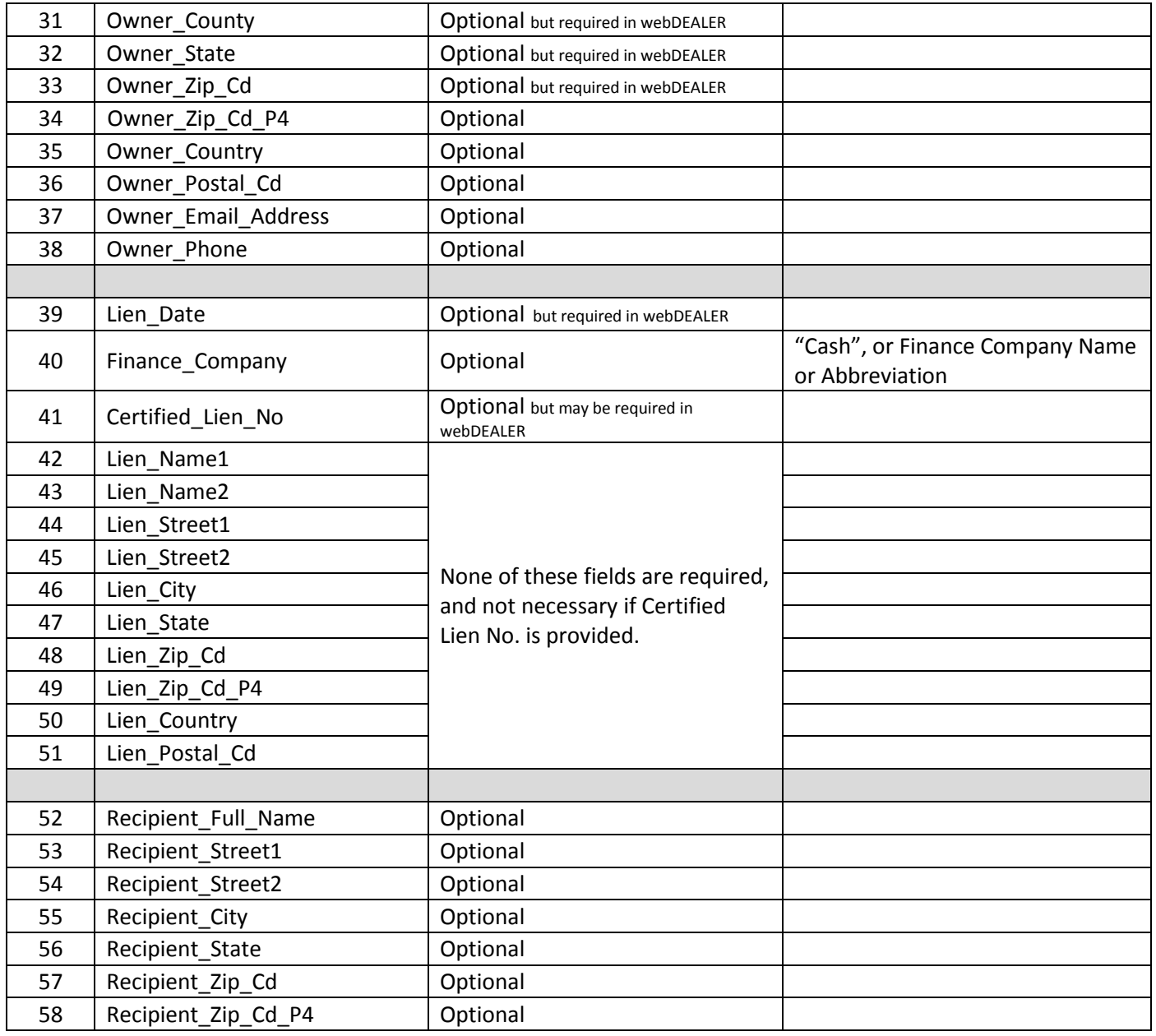

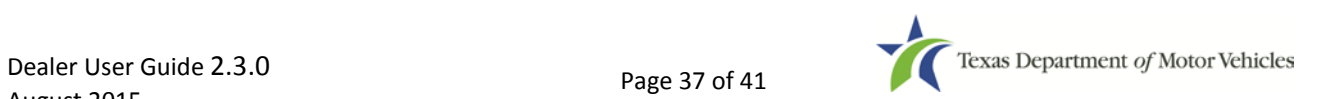

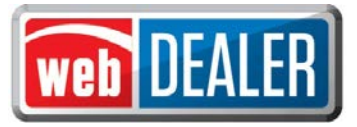

#### *Appendix 4 -Equipment Requirements*

In order for the implementation to be successful, each location must have the proper equipment and infrastructure necessary for the webDEALER application.

#### Operating System

This application was designed for use on Windows and Macintosh (MAC) operating systems. Other systems such as Linux and Unix may be able to run the application, but will not be supported.

#### Internet Connection

This application requires access to the Internet; a high speed Internet connection is recommended.

#### Web Browsers

The system was designed to be compatible with the latest web browsers.

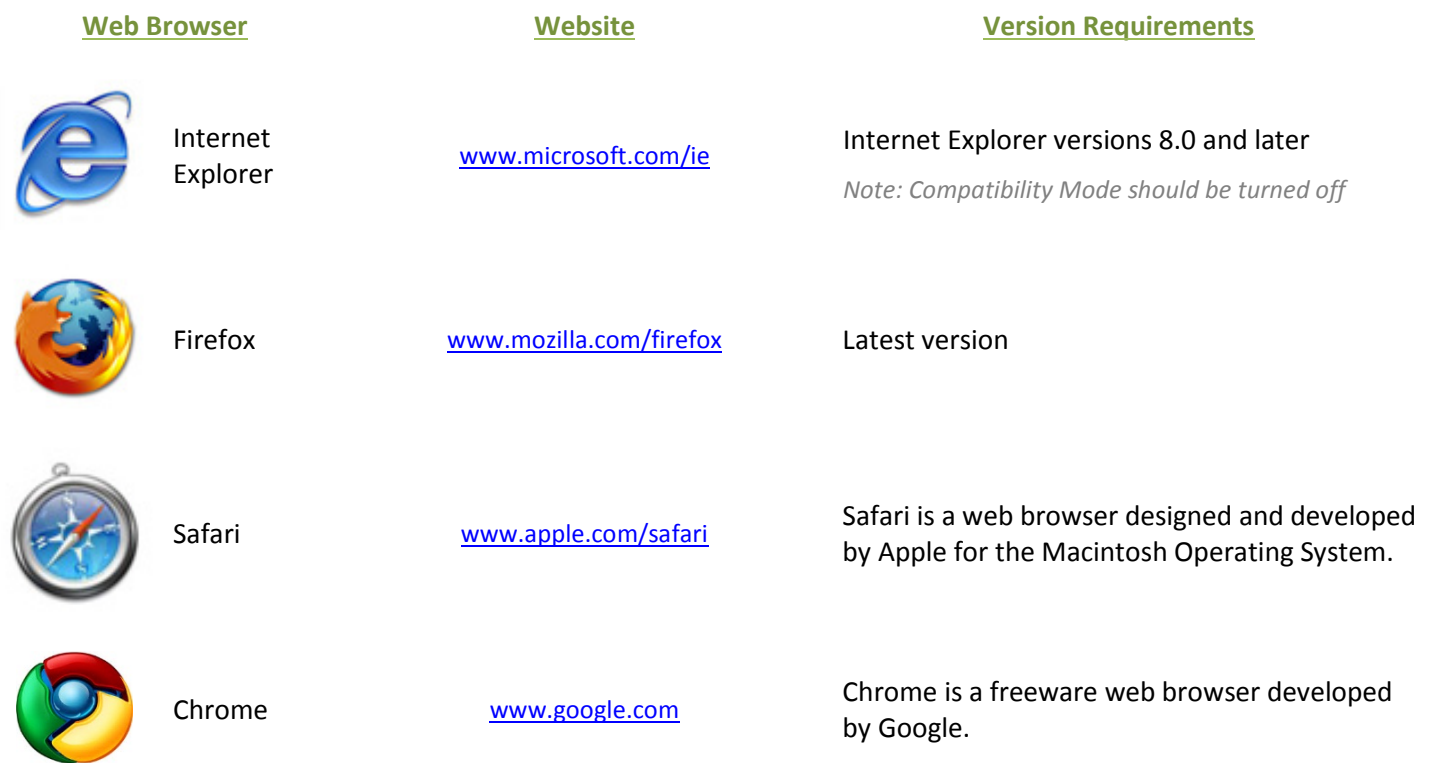

You may visit any of the browser's websites to confirm that you have the latest version installed. To check your browser version on a Windows machine, open the browser and click "Help," "About [*Browser Name]*" where [*Browser Name*] is the name of the browser you are using.

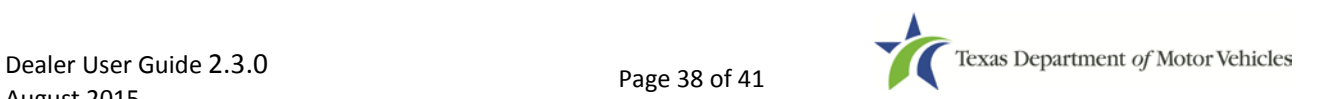

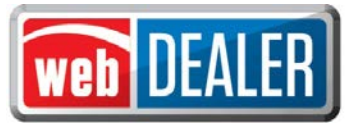

#### *Appendix 4 -Equipment Requirements (Continued)*

#### Adobe Acrobat Reader

[Adobe Acrobat Reader](http://en.wikipedia.org/wiki/Adobe_Acrobat_Reader) is used to view Portable Document Format (PDF) documents. Using Adobe Acrobat Reader, you may choose to view, print, or save these documents. If you don't already have the program installed, you may [click here to download Adobe Acrobat Reader.](http://www.adobe.com/products/acrobat/readstep2.html)

#### Printer Requirements

Printers used to print registration stickers must meet the following minimum specifications:

- Printer must be laser technology
- Media size must support, at the minimum, 8.5 x 11 in
- Memory: 32MB
- Processor Speed: 400MHz
- Print Languages: HP PCL6 & 5e, HP postscript level 3 emulation; direct PDF (v 1.4) printing
- Print Speed: Up to 30ppm, exact speed varies depending on the system configurations, software program, and document complexity
- Print Resolution, black: up to 1200 x 1200 dpi
- The laser jet printer fuser modes must have the capability to adjust heat range (from low, normal, high) in order to impose print on the documents
- The laser jet printer needs to come with LPT and/or USB connections based on computer system needs
- Printer must have the capability to adjust the X Y setting to compensate for alignment

Printers must be on the approved list provided by the TxDMV or be approved by the county. Please contact your county tax office for a list of approved printers.

County tax offices may choose to approve printers that are not on the list of department approved printers. Alignment is the most frequent challenge encountered with other printers, especially light weight printers. Print testing is necessary to ensure proper alignment and print quality. Counties will decide how many test stickers should be printed for their review, and sticker paper used for testing should also be taken into consideration.

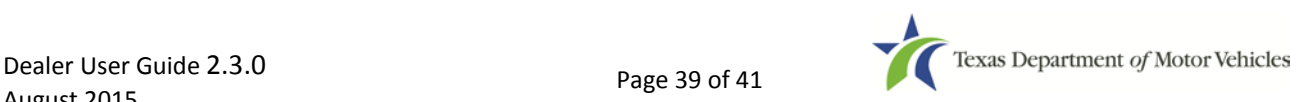

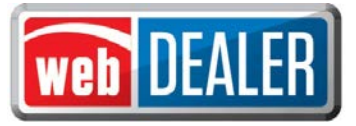

#### *Appendix 4 -Equipment Requirements (Continued)*

The following criteria should be followed when verifying test sticker appearance:

- 1. Ensure proper alignment on all print areas of the sticker paper.
- 2. The ink should dry in a reasonable time period. Once dry, the ink should be tested to ensure it does not smear or scratch off on the sticker portions of the form.

#### Scanner Requirements

The scanned document must show all information and be readable. Information that is not captured on the scan or is unreadable, could delay processing.

Scanners must be capable of at least 200 DPI, but we recommend 300 DPI, which is the most common resolution for desktop scanners.

#### "Surrendered" Stamp

Each location must have a Surrendered stamp for MCOs.

- Ink: Black
- Text: Arial
- Size: 1/4 in. H x 2-1/4 in. L

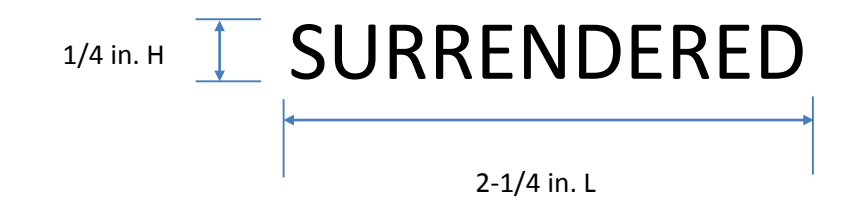

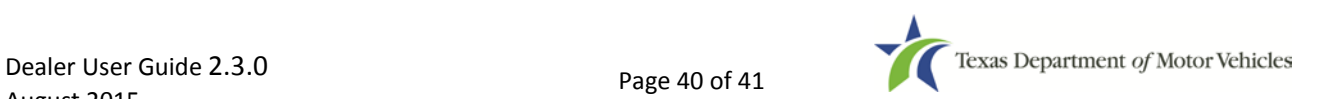

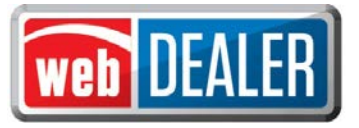

#### *Appendix 5 –Support Information*

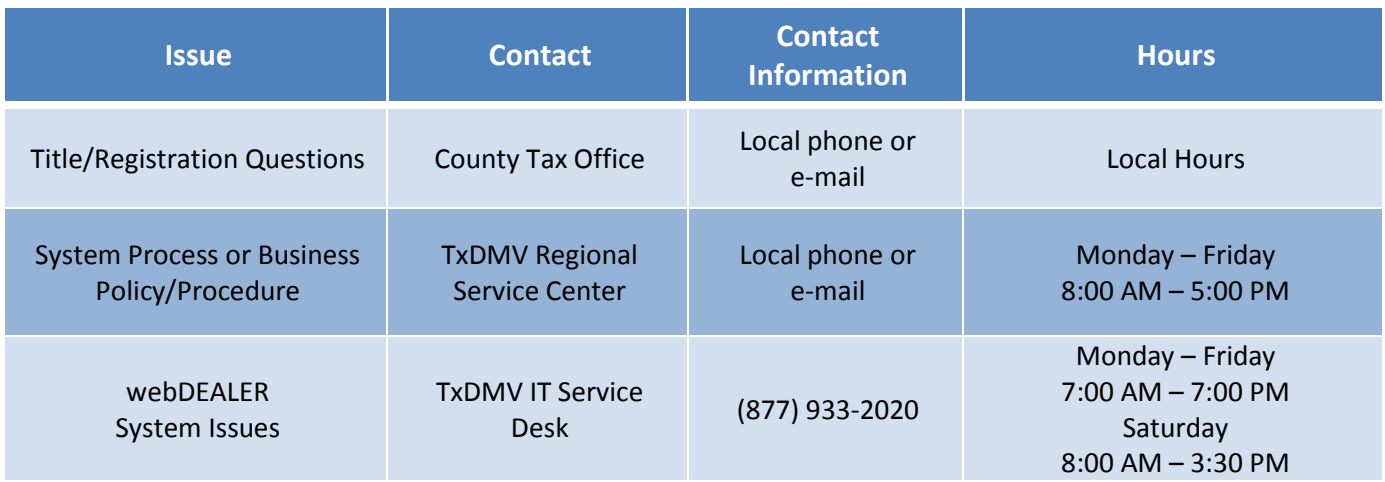

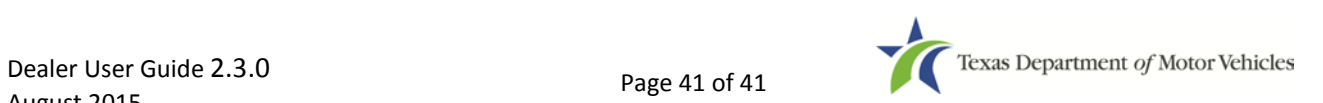